# **Suprema Integration with Paxton Net2** ADMINISTRATOR GUIDE

Version 1.04 English EN 102.00.SIWP V1.04A

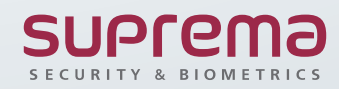

## **CONTENTS**

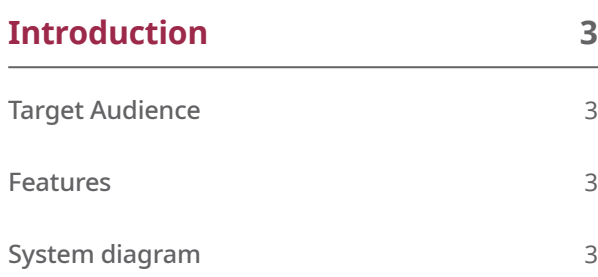

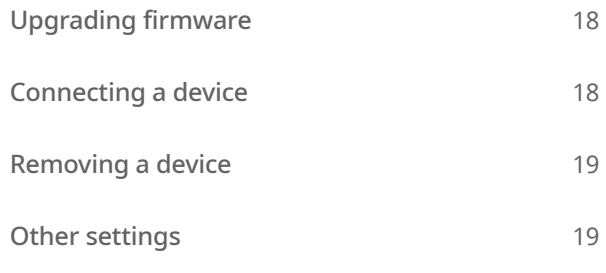

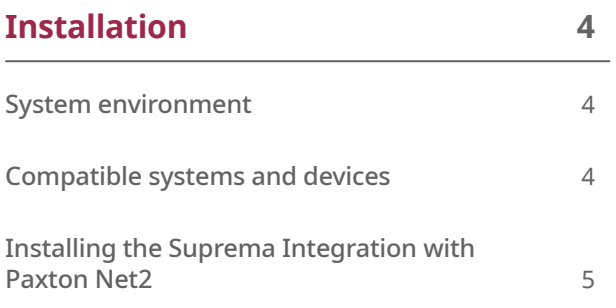

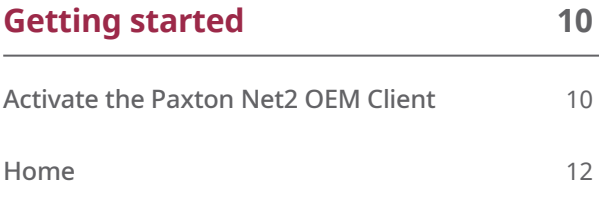

[Resending configuration](#page-18-0) 18

**[Devices](#page-13-0)** 

[Devices overview](#page-13-0)

[Device registration](#page-14-0)

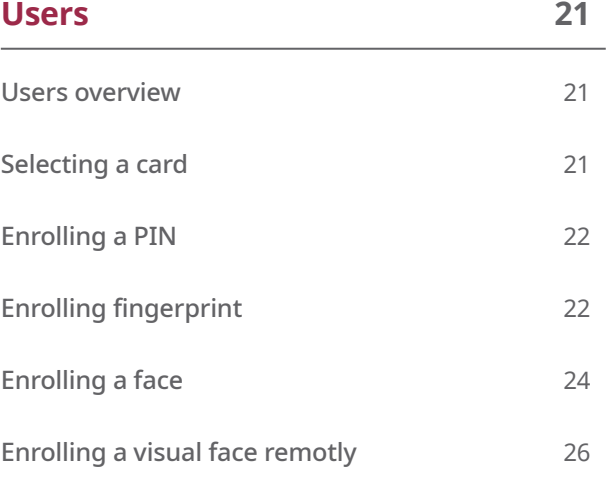

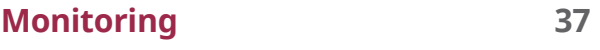

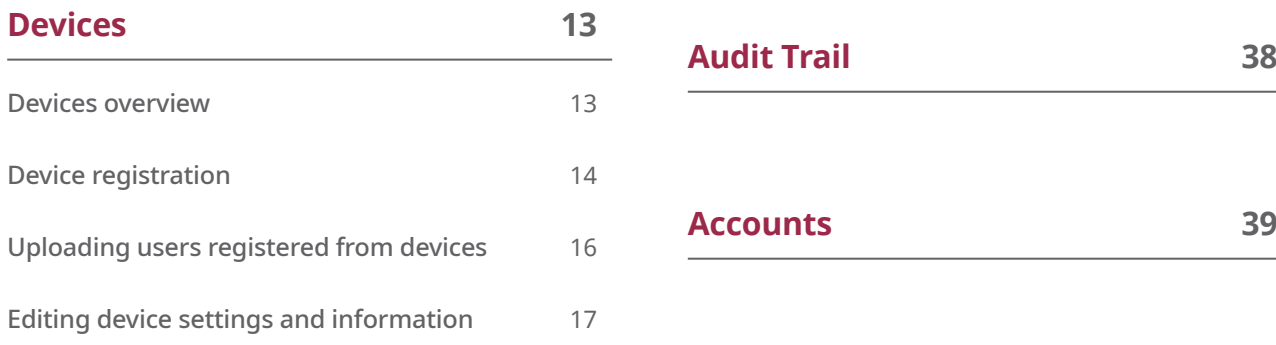

## **CONTENTS**

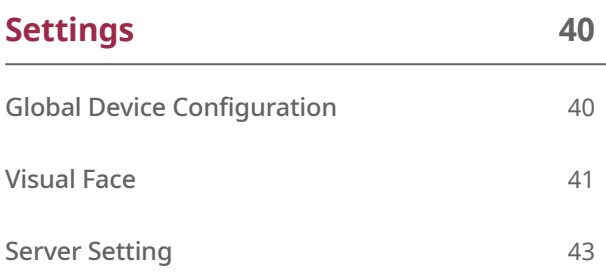

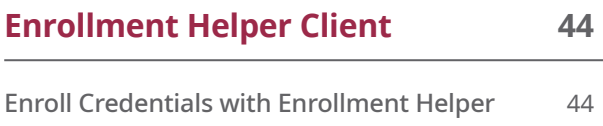

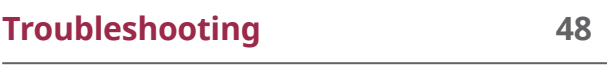

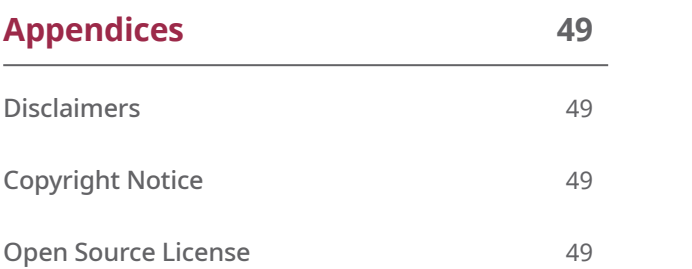

## <span id="page-3-0"></span>Introduction

### **Target Audience**

This document describes the integration between Suprema biometric devices and Paxton Net2 Access Control system using the Suprema Integration with Paxton Net2.

This document is intended for OEM Clients. The OEM Clients require basic knowledge of the Paxton Net2 and Suprema biometric devices.

### **Features**

Suprema Integration with Paxton Net2 is a middleware that allows the Paxton Net2 Access Control System to communicate with the Suprema biometric devices, which can register a variety of credentials to users from the Net2, and to manage connected devices. With Suprema Integration with Paxton Net2, you can easily setup and build the Biometric Management System for the Net2 using Suprema biometric devices.

Suprema Integration with Paxton Net2 provides the following features.

- Enable biometrics: Not only the RFID cards and PINs but also fingerprints and face as credentials.
- Easy user management: No need to register or manage users separately because user data on Net2 Access Control system is synchronized in real time.
- Easy enrollment and management: Allows to register the user's credentials directly from the device.
- Enterprise-level configuration: Allows to connect and manage up to 1,000 Biometric Devices.

• For more details on the functionality of Paxton Net2 access control system, see the user manuals for Net2.

### **System diagram**

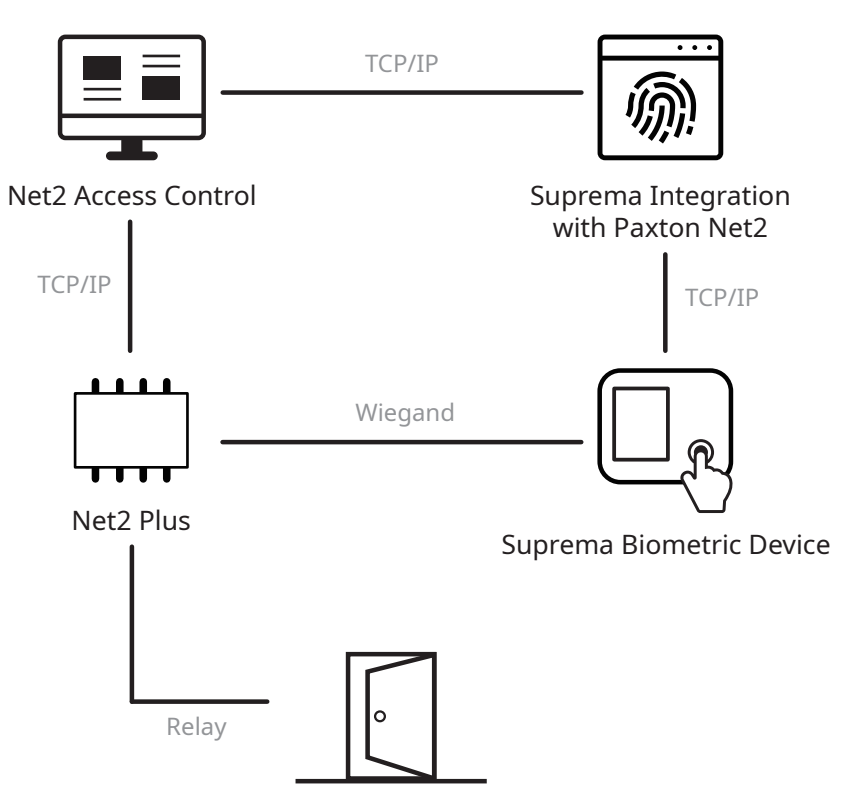

## <span id="page-4-0"></span>Installation

### **System environment**

Suprema Integration with Paxton Net2 operates normally in the same system environment as Paxton Net2. You can find the minimum system requirements for Paxton Net2 at [https://www.paxton-access.com/systems/net2/](https://www.paxton-access.com/systems/net2/access-control-software/net2-software-compatibility-and-s) [access-control-software/net2-software-compatibility-and-support/](https://www.paxton-access.com/systems/net2/access-control-software/net2-software-compatibility-and-s).

Check the support conditions before installing the Suprema Integration with Paxton Net2.

### **Compatible systems and devices**

- Operating system
	- Microsoft Windows 8 or later
- Paxton Net2 Access Control
	- V6.01.8319.4827
- Suprema Biometric Device
	- FaceStation F2 FW v1.1.1 or later
	- FaceStation 2
	- FaceLite
	- BioStation 2
	- BioStation A2
	- BioStation L2
	- BioLite N2
	- BioEntry W2
	- BioEntry P2
- USB Fingerprint Scanner
	- BioMini Plus 2

### <span id="page-5-0"></span>**Installing the Suprema Integration with Paxton Net2**

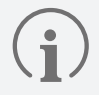

• This section describes how to install the Suprema Integration with Paxton Net2. For more details on the installation of the Paxton Net2 System, see the manuals for the Net2.

- **1** Run the downloaded setup program. (ex. 'Setup.for.suprema.integration.with.paxton.net2.x64.x.xxxx')
- **2** To continue the installation, select **I accept the agreement** and click **Next**.

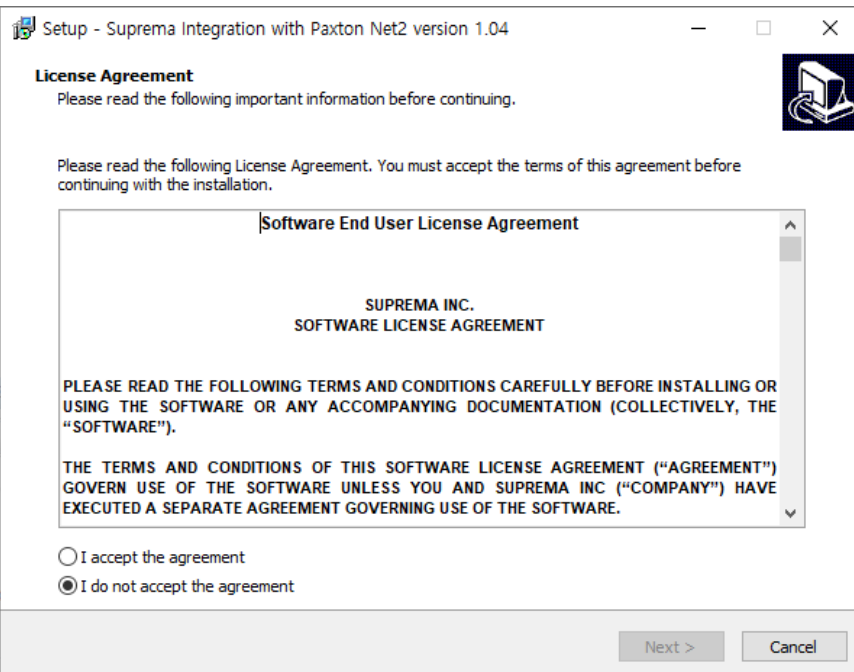

**3** Click **Next** after setting a path for Suprema Integration with Paxton Net2 to be installed.

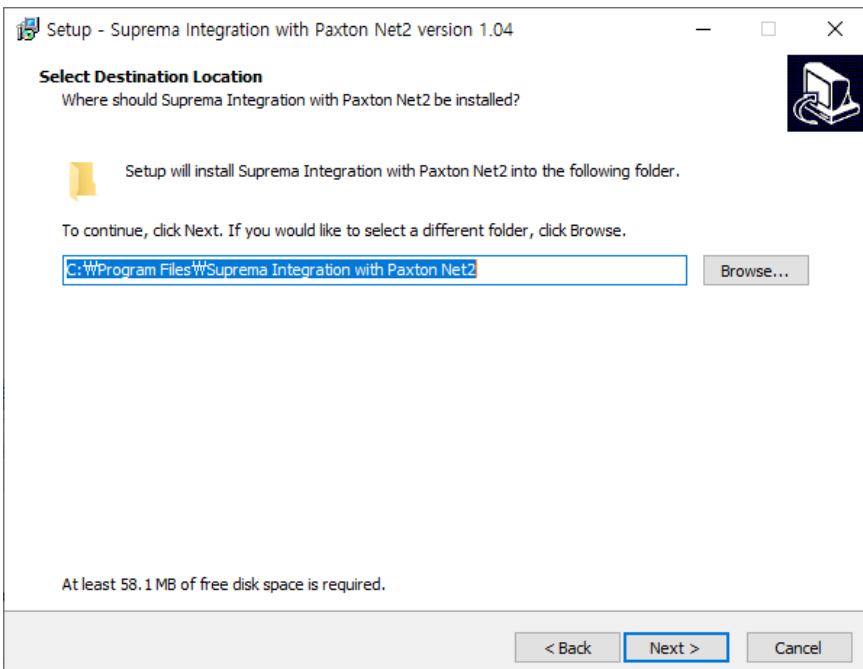

**4** Click **Next** after selecting the components to install.

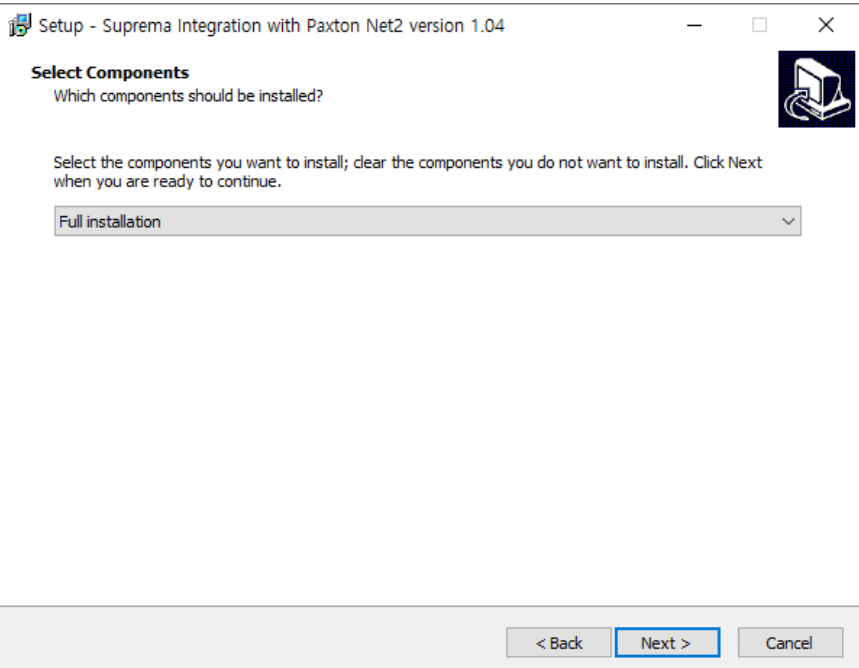

**5** Enter the password for OEM Client account and click **Next**.

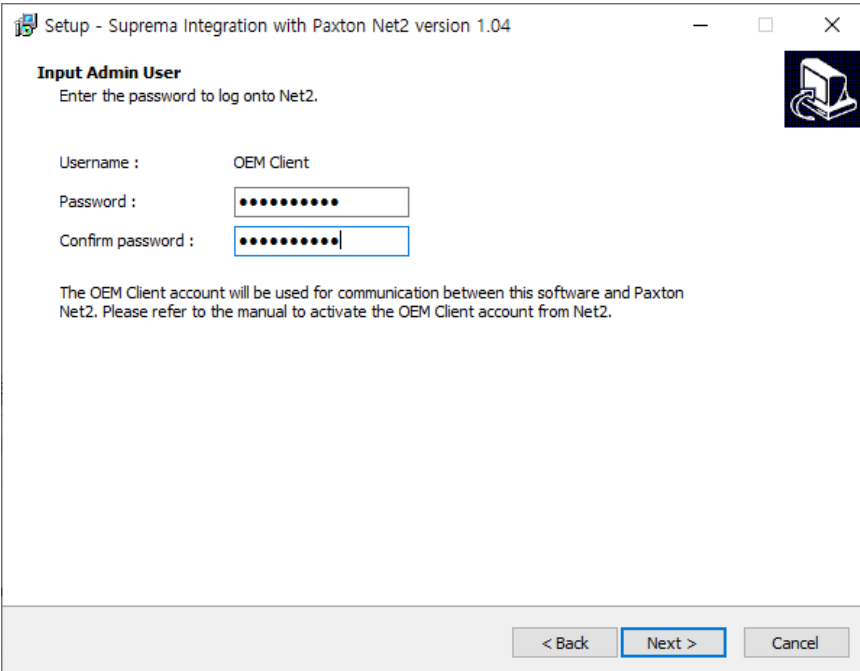

• The OEM Client account must be set up to sync user information stored in Net2 Access Control. Activate the OEM client account by referring to Activate the Paxton Net2 OEM Client.

Enter the Suprema device admin ID and PIN, and then click **Next**. The ID and PIN set in this step will be used when you log in to Suprema Integration with Paxton Net2 or to access the devices.

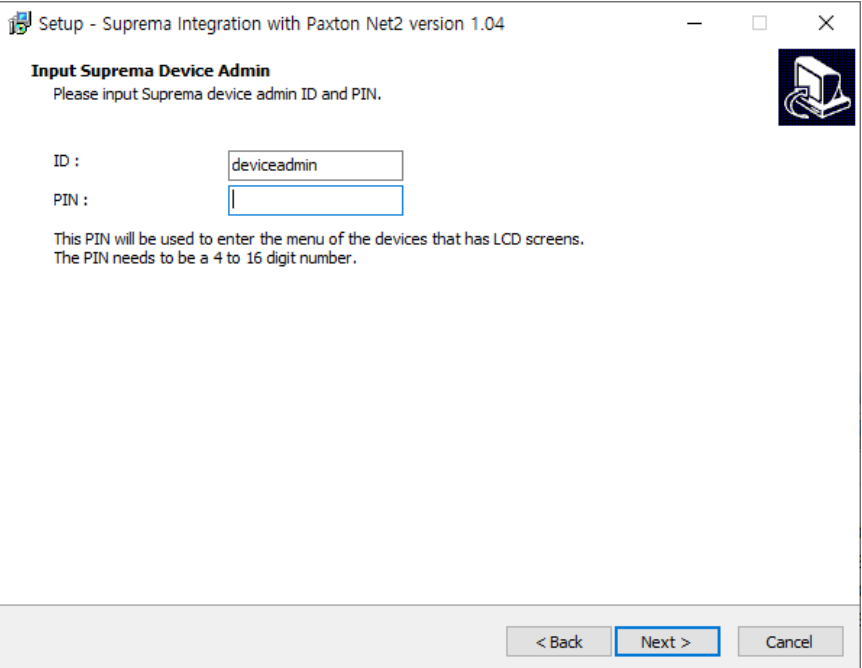

Input the server IP and port number.

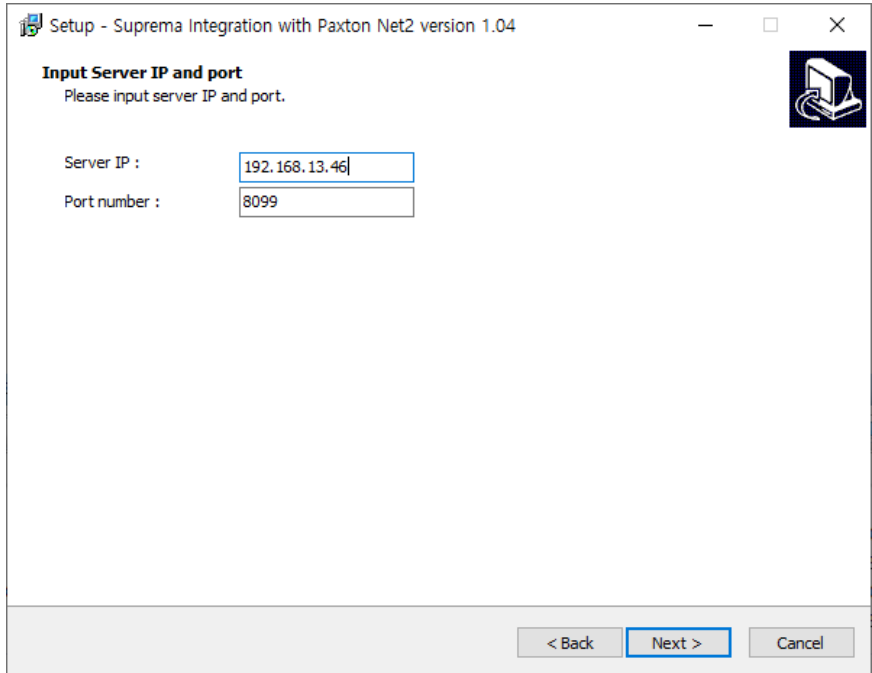

To create a shortcut on the desktop, select **Create a desktop shortcut** and click **Next**.

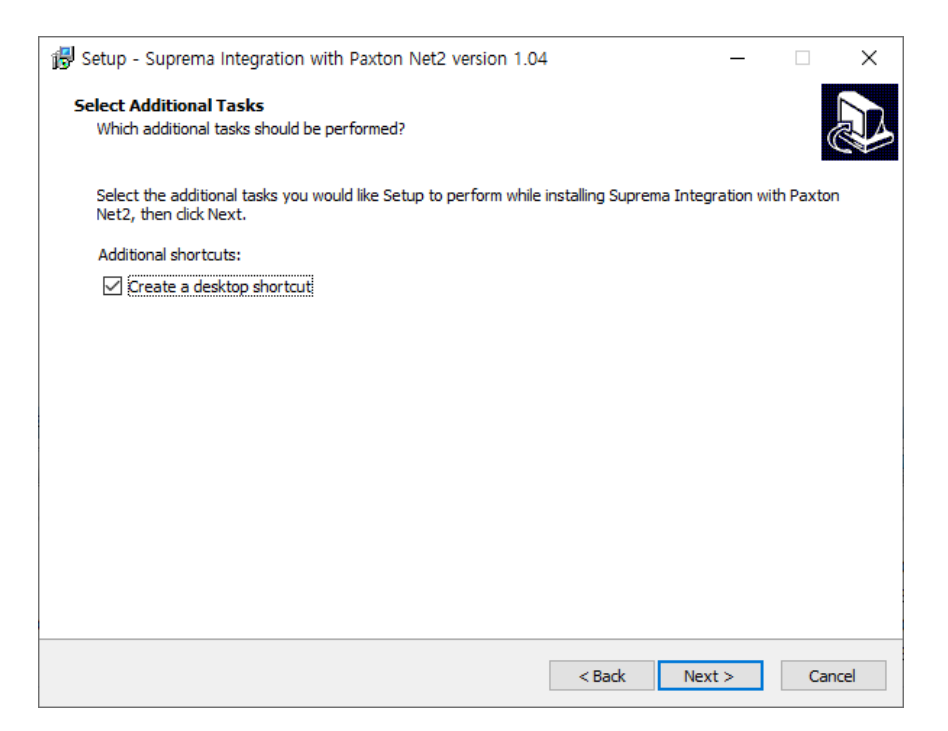

If ready to install, click **Install**.

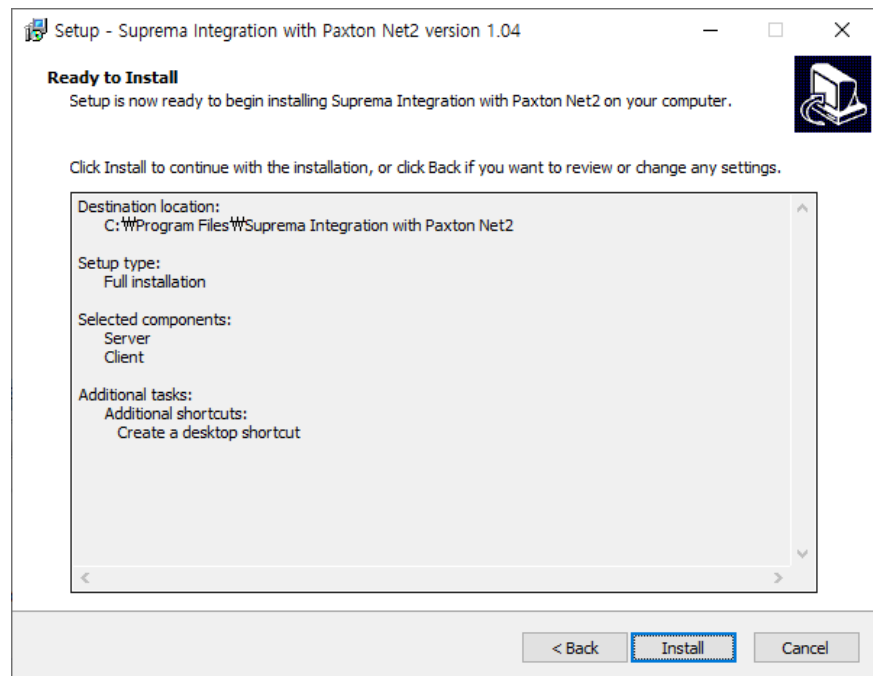

**10** Select whether to install additional program and click **Finish**.

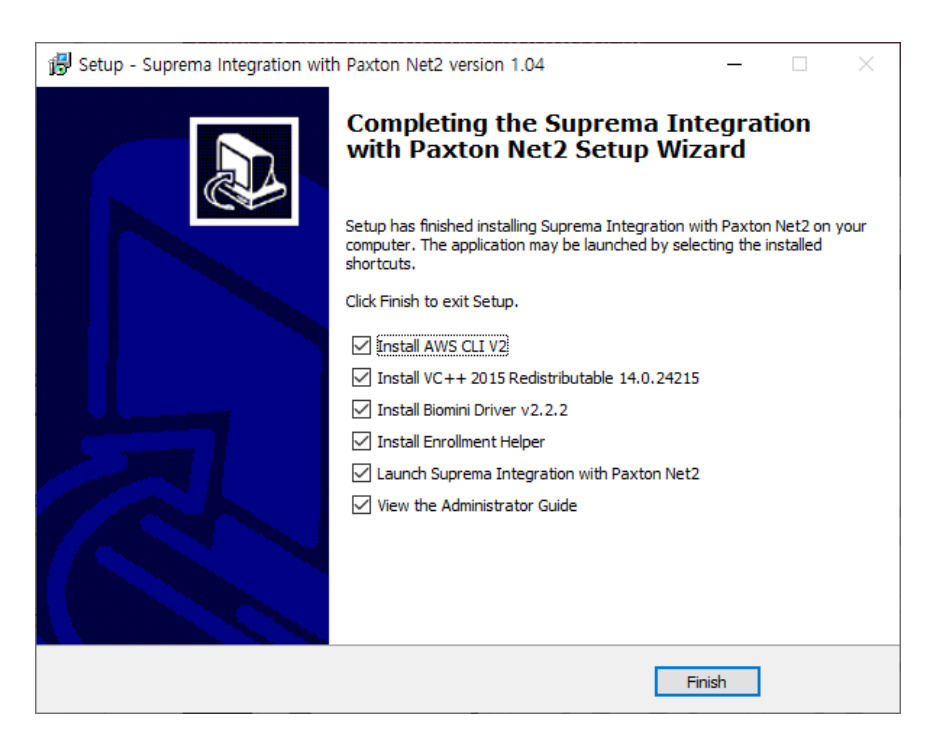

• If you install the Enrollment Helper, you can also enroll fingerprints by opening a window for fingerprint enrollment directly from the Net2 Access Control system. For more information on the Enrollment Helper, refer to Enrollment Helper Client.

## <span id="page-10-0"></span>Getting started

### **Activate the Paxton Net2 OEM Client**

In order to use Suprema Integration with Paxton Net2, you must first activate the OEM Client on Paxton Net2.

- **1** Run **Net2 Access Control**.
- **2** Click **Net2 operators** and double-click **OEM Client**.
- **3** Enter the desired password in the **Password** and **Confirm password** field.

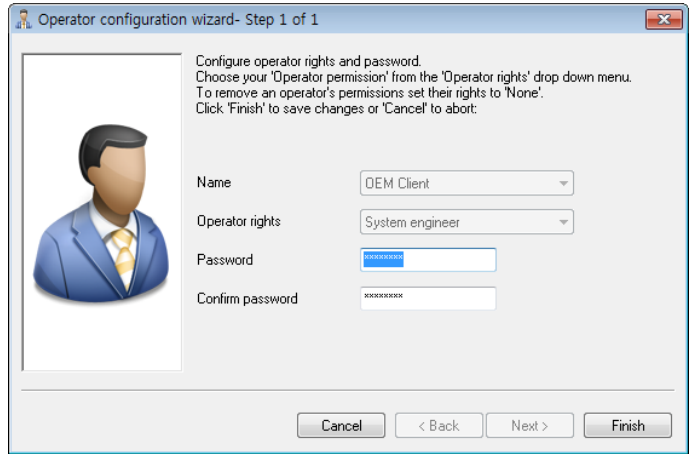

**4** Click **Finish** to activate the OEM Client.

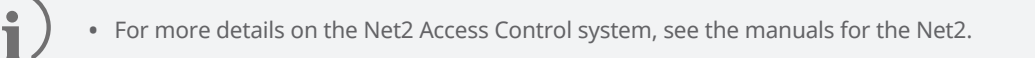

### **Login**

Log in with the device administrator account.

The ID is '**deviceadmin**', and PIN is the password you set when you installed Suprema Integration with Paxton Net2.

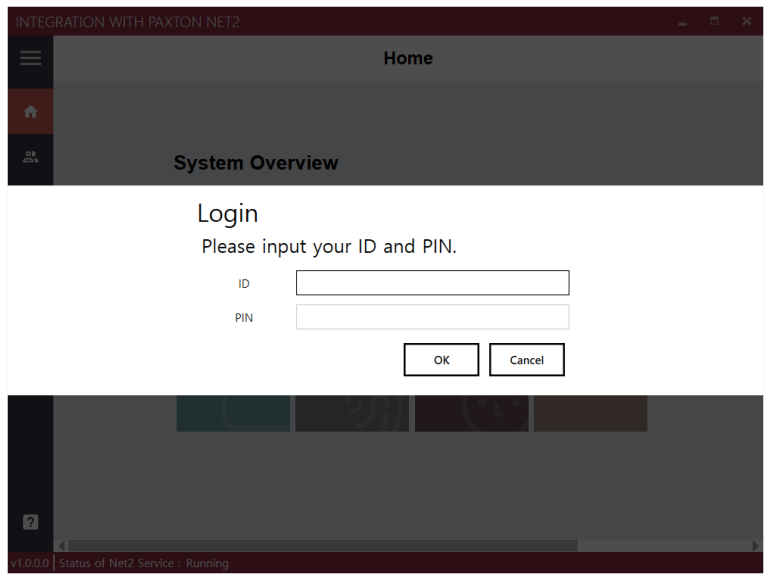

If there is an error logging in, the message below is displayed. Try again by entering the ID and PIN correctly. If this error persists, check the server.log and contact the Suprema support team.

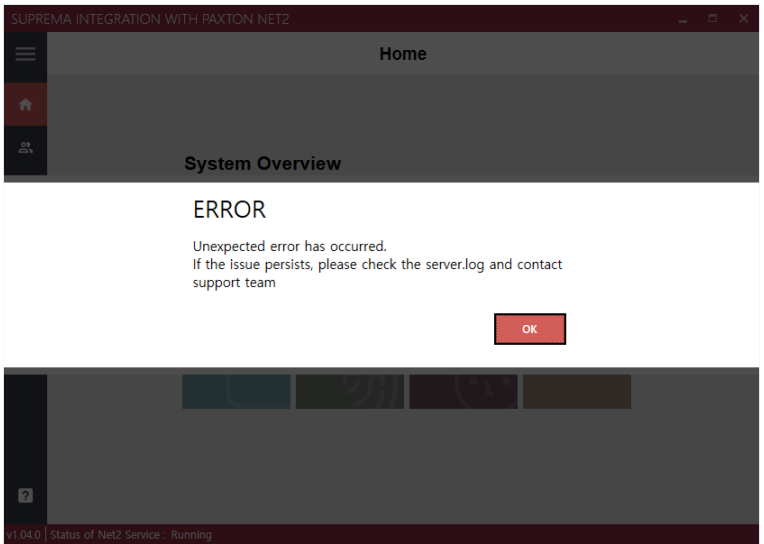

### <span id="page-12-0"></span>**Home**

The **Home** menu is the starting point for accessing all menus of the Suprema Integration with Paxton Net2. You can also check the number of registered devices, users, faces, fingerprints, and cards.

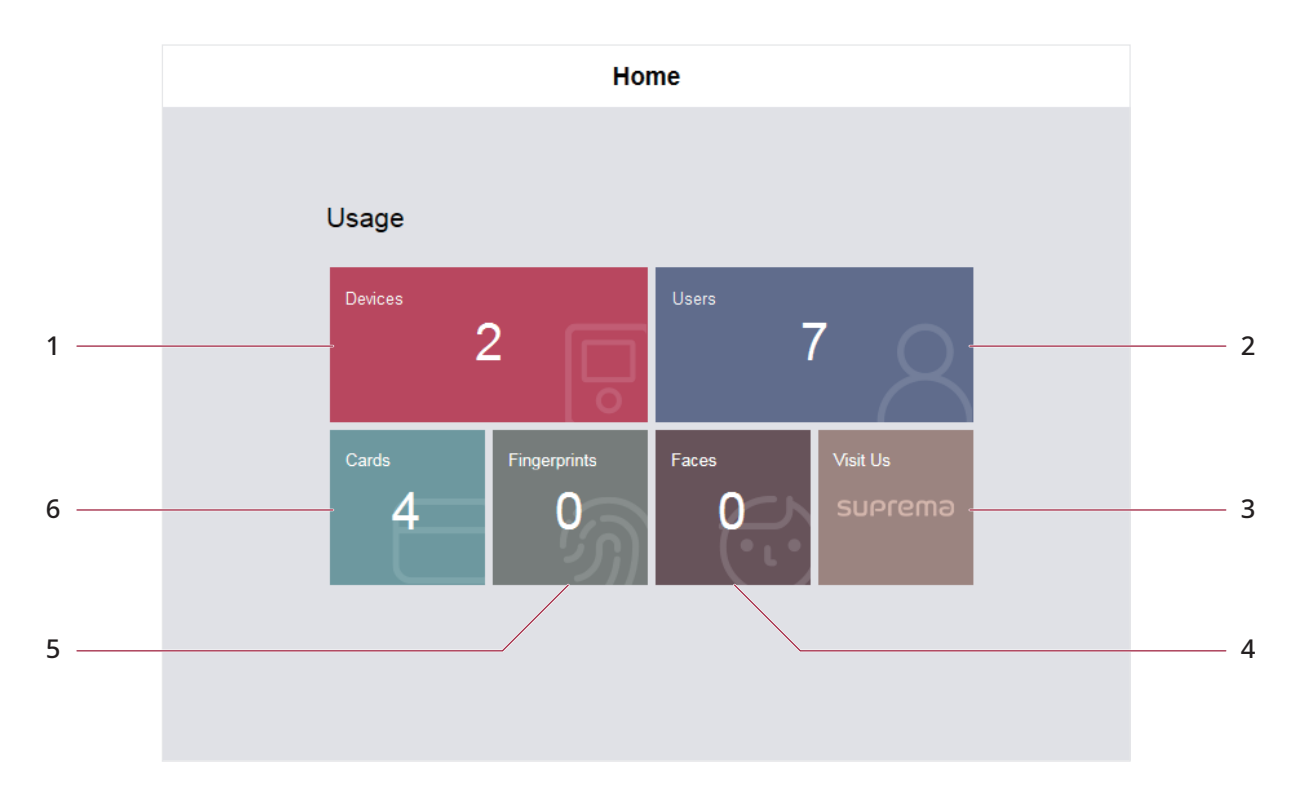

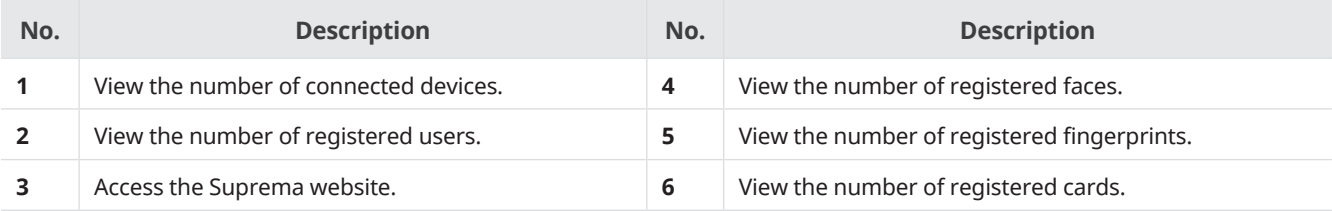

## <span id="page-13-0"></span>Devices

### **Devices overview**

You can use the Devices menu to add, delete or edit registered devices, fetch the user information registered within the device to the server or upgrade the firmware.

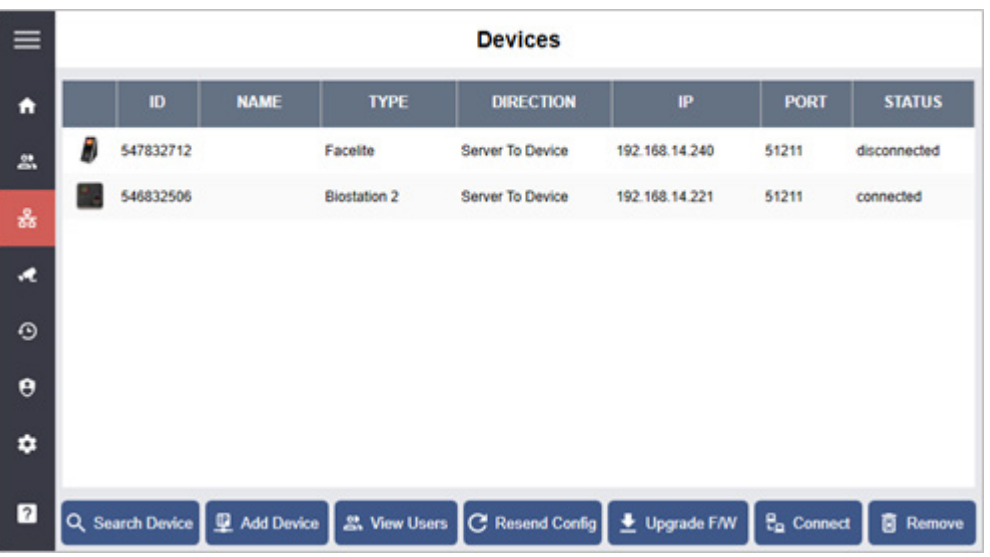

- **Search Device**: You can search for devices connected to Suprema Integration with Paxton Net2 and register them.
- **Add Device**: You can add a device by entering the IP of the device.
- **View Users**: You can see a list of users stored on devices.
- **Resend Config**: You can apply device settings configured in the **Settings** menu to devices.
- **Upgrade F/W**: You can upgrade the device's firmware.
- **Connect**: You can reconnect the selected device to the Suprema Integration with Paxton Net2.
- **Remove**: You can remove the selected device from the Suprema Integration with Paxton Net2.

### <span id="page-14-1"></span><span id="page-14-0"></span>**Device registration**

#### **Adding a device automatically**

You can automatically search for devices connected to Suprema Integration with Paxton Net2 and register them. Before searching for devices, check whether they are correctly connected. When adding multiple devices at once, it will be more convenient to know the ID, Type and IP address information of each device in advance.

- $1$  Click  $\frac{5}{66}$ .
- **2** Click **Search Device**. All available devices will appear.

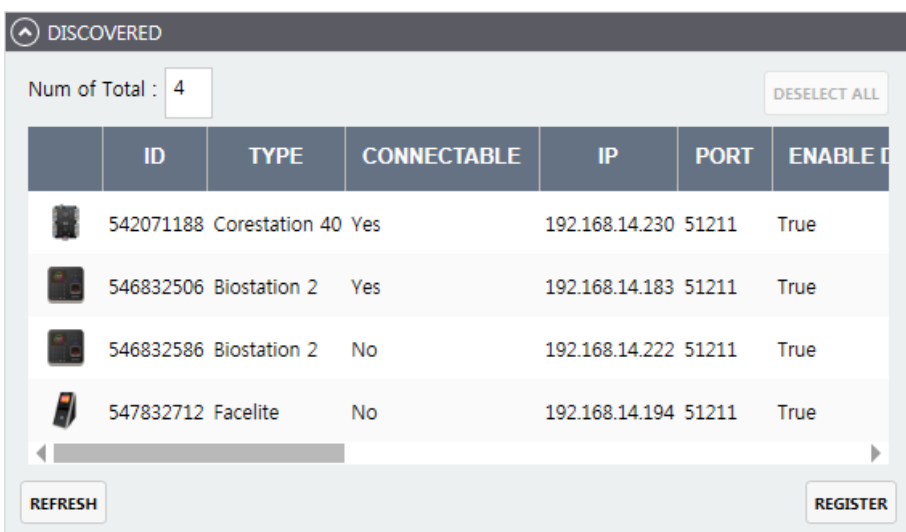

**3** Select a device to connect and click **REGISTER**.

#### **Adding a device manually**

You can add a device manually by entering the IP of the device.

- $1$  Click  $\frac{1}{26}$ .
- **2** Click **Add Device**.
- **3** Enter the IP of the device to register and click **Okay**.

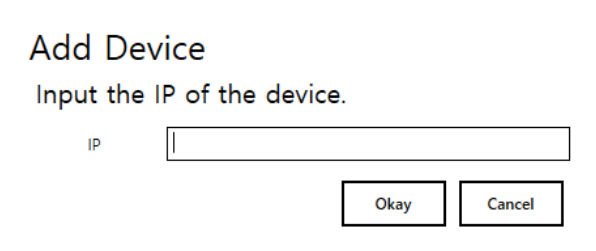

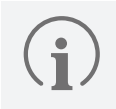

• Up to 1,000 biometric devices can be connected.

#### **Sending a connection request from the device**

You can send a connection signal from the device to Suprema Integration with Paxton Net2 with the input information directly. The steps may vary depending on the device you use. For more details, refer to the manual. In this section, BioStation A2 is in use.

- **1** On the device, press ■■ → **NETWORK**.
- **2** Press **Server** and activate **Device -> Server**.
- **3** Enter the IP address on **Server IP**. The device will automatically request the connection to the server.
- **4** On the server, press **OK**.

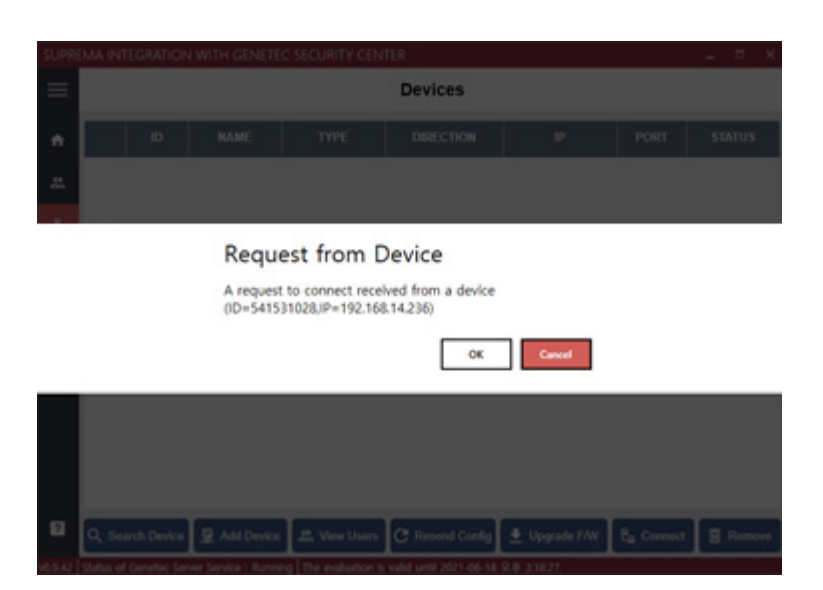

The device is added on the list.

### <span id="page-16-0"></span>**Uploading users registered from devices**

You can view the list of users stored on the device and import the users to the server.

- $1$  Click  $\frac{5}{66}$ .
- **2** Select a device to view the list of users and click **View Users**.
- **3** Select all users to upload to the server and click **Upload from the device**.

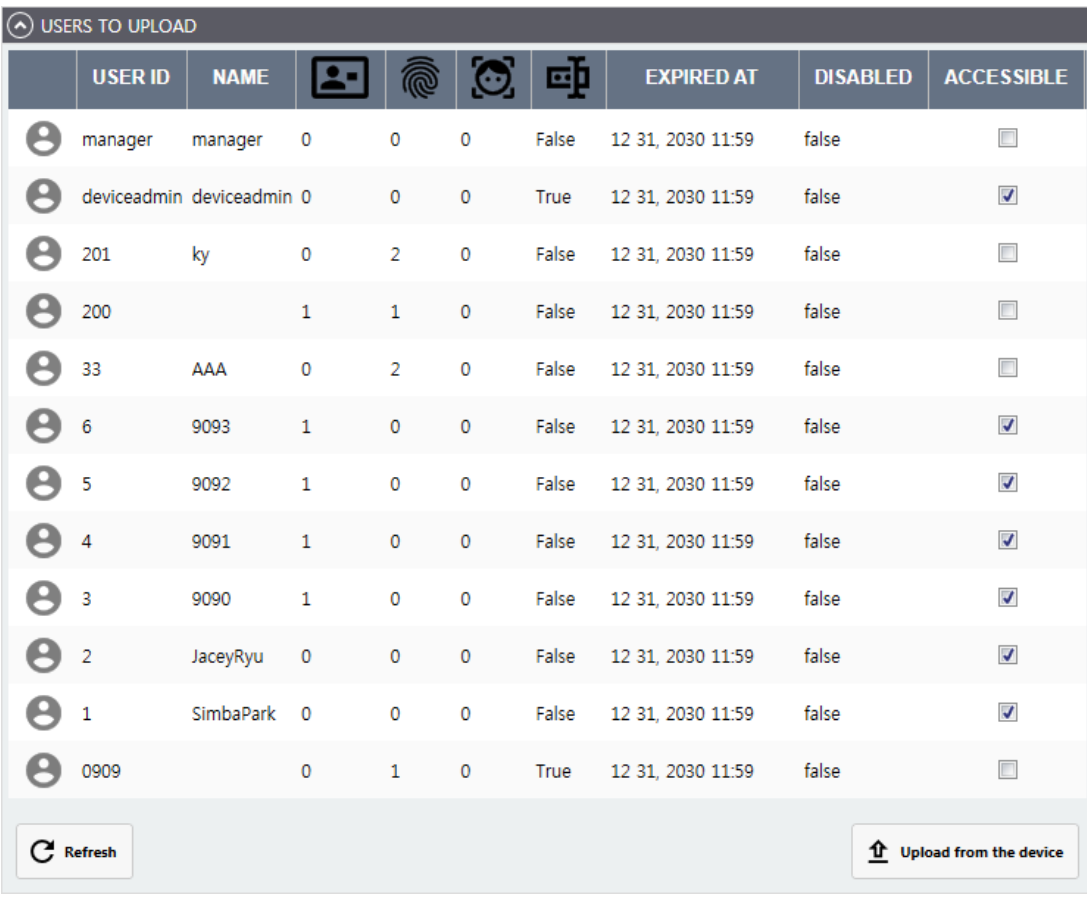

### <span id="page-17-0"></span>**Editing device settings and information**

You can edit information of registered devices.

- **1** Double-click the device to edit. Or, right-click on the device and click **Device Config**.
- **2** Edit the necessary fields of the INFORMATION, AUTHENTICATION, and NETWORK.

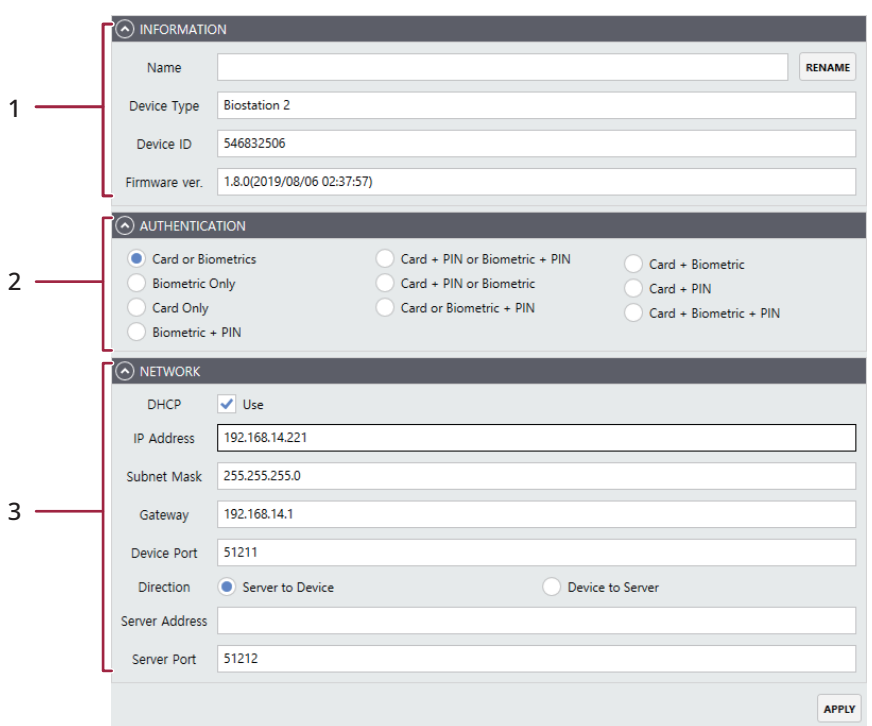

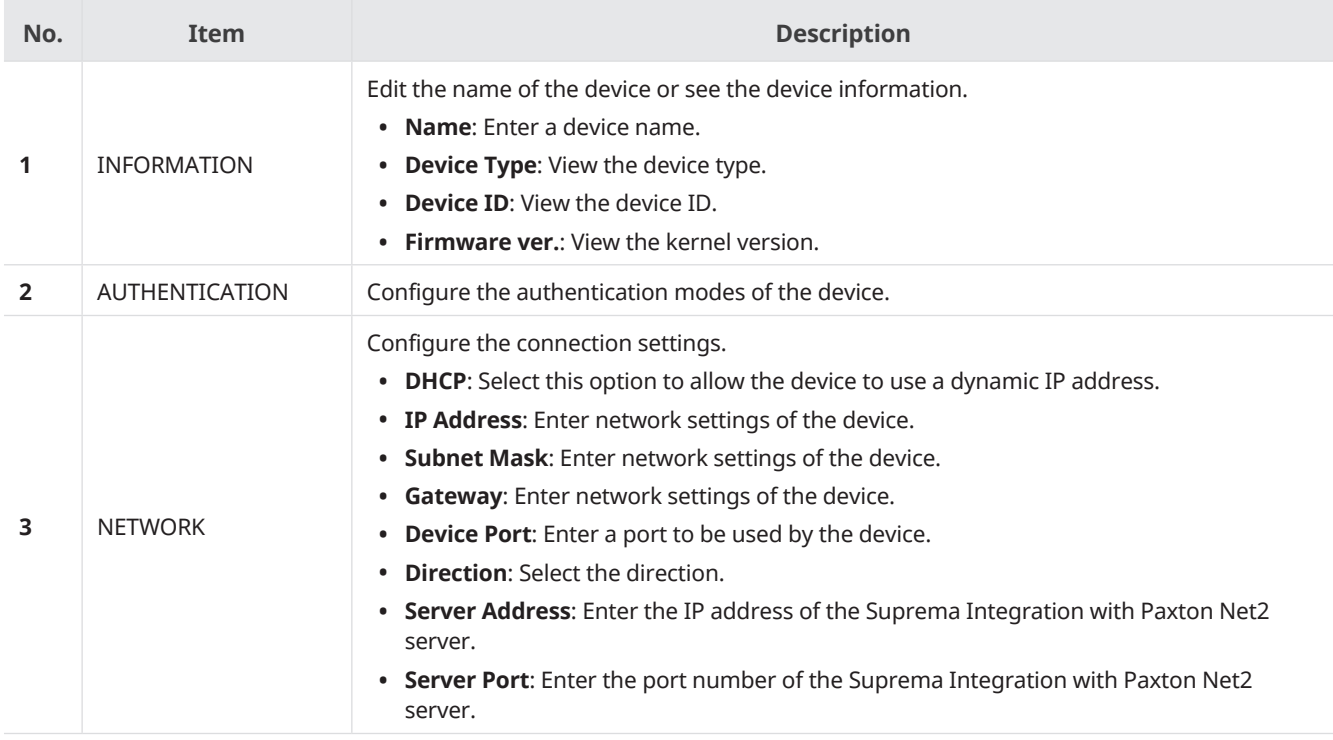

**3** Click **APPLY** to save the settings.

### <span id="page-18-0"></span>**Resending configuration**

You can apply device settings configured in the **Settings** menu to devices.

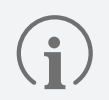

• Make sure that [Global Device Configuration](#page-40-1) is set up correctly before running **Resend Config**.

- $1$  Click  $\frac{1}{26}$ .
- **2** Click a device to apply settings and click **Resend Config**. If you click **Resend Config** with nothing selected, the settings are applied to all devices.

### **Upgrading firmware**

You can easily upgrade the firmware on any device connected to Suprema Integration with Paxton Net2 without any additional connection or action.

Copy the firmware files that you have downloaded to the following folder. If the folder does not exist, you need to create it.

- $1$  Click  $\frac{1}{26}$ .
- **2** Select a device and click **Upgrade F/W**.
- **3** Select the firmware file and click **Upgrade**.

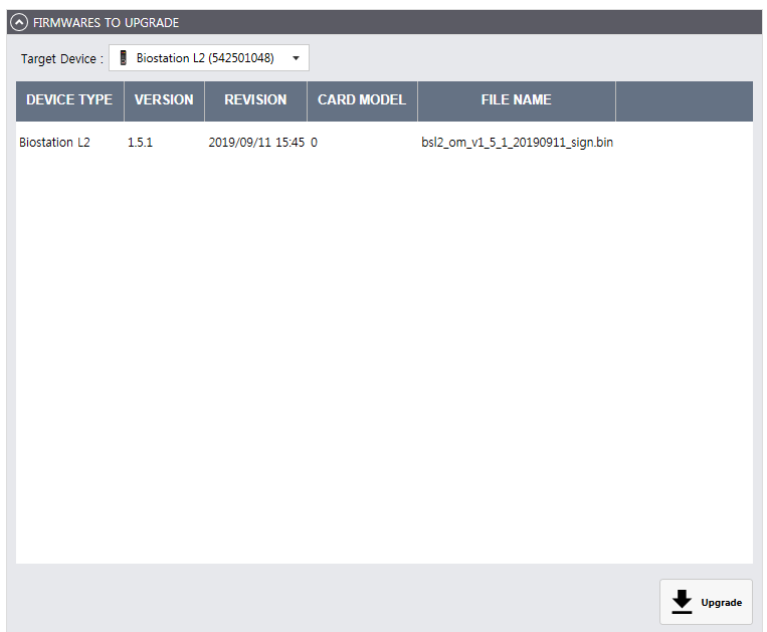

### **Connecting a device**

You can reconnect the selected device from the Suprema Integration with Paxton Net2.

- $1$  Click  $\frac{1}{20}$ .
- **2** Select devices to reconnect and click **Connect**.

### <span id="page-19-0"></span>**Removing a device**

You can delete the selected device from the list.

```
1 Click \frac{1}{66}.
```
**2** Select devices to delete and click **Remove**.

### **Other settings**

You can reboot or reset to factory default by selecting individual devices. You can also edit other settings, such as a lock or unlock the device.

### $1$  Click  $\frac{1}{26}$ .

- **2** Right-click the device for which you want to edit the settings.
- **3** Select and set the item to edit.
	- **Rename**: You can change the device name.
	- **Resync**: Delete all user data in the device and send the user data of the server.
	- **Reboot:** You can restart the device.
	- **Here I am**: You can check the location of the device by making a sound on the selected device.
	- **Lock**: You can lock the device. When a device is locked, the user cannot authenticate on that device.
	- **Unlock**: You can unlock the device.
	- **All alarms off**: You can turn off all alarms on the device.
	- **Factory Reset**: You can delete all data and root certificate on the device and reset the settings. The network settings will not be reset.
	- **Delete All Users**: Delete all user data.
	- **Device Config:** You can edit the device settings.
	- **Warp Image**: You can extract a visual face by uploading a user image stored on the device.

• It is possible to light up a LED status indicator or display a message on Suprema's devices when the access is granted or denied by using input signals.

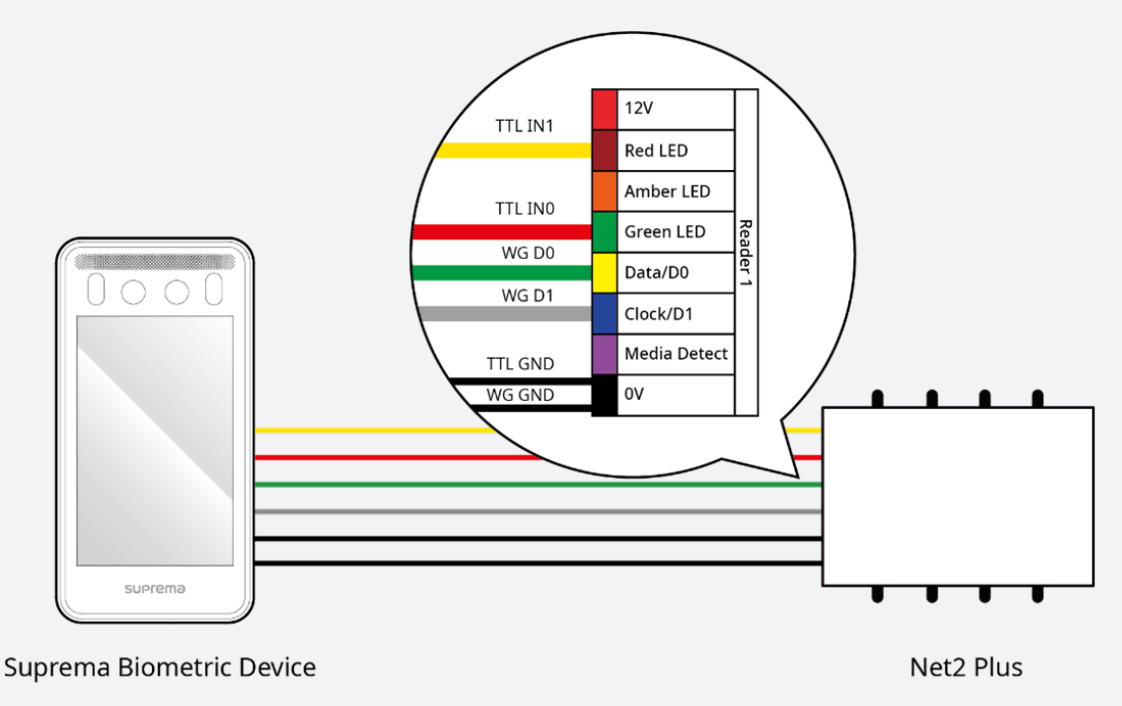

To use this feature, you must upgrade the firmware included in the setup package and deselect the **Display reader LED's in OEM style (not nano's)** option.

### **1** Click **Start <sup>→</sup> All programs <sup>→</sup> Net2 Access Control <sup>→</sup> Net2 Configuration Utility**.

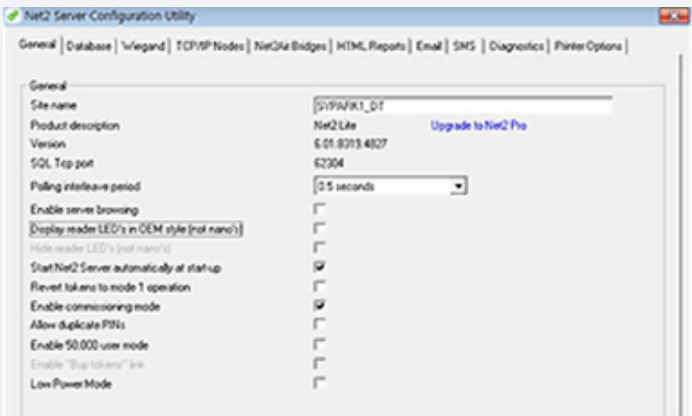

- **2** Click **General** and deselect **Display reader LED's in OEM style (not nano's)**.
- **3** Click **Apply** to save the setting.

## <span id="page-21-0"></span>Users

### **Users overview**

The list of users registered in the Paxton Net2 Access Control system is automatically synchronized to Suprema Integration with Paxton Net2. Also, if the users are deleted or registered in the Paxton Net2 Access Control system, the revised list is automatically synchronized in real-time to Suprema Integration with Paxton Net2. You can register various credentials by selecting a user from the Users menu in Suprema Integration with Paxton Net2.

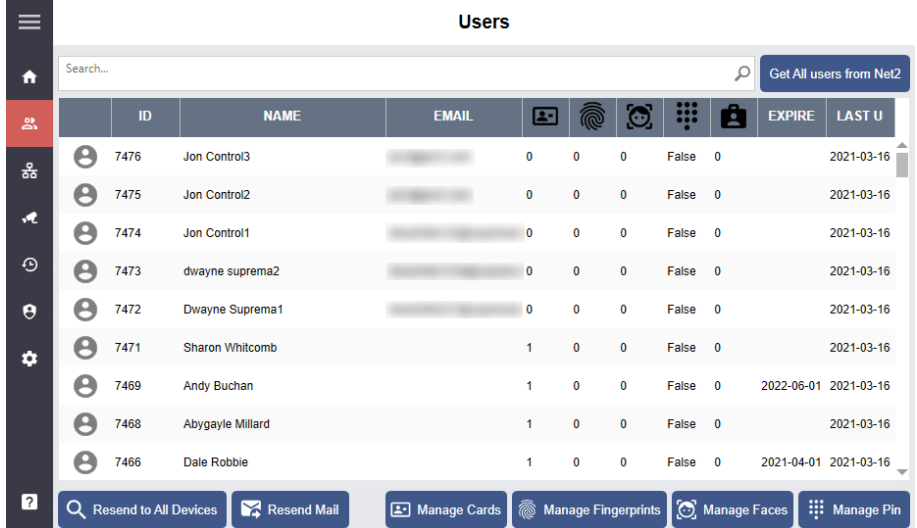

- **Search…**: Search for users by entering the username or ID.
- **Get All users from Net2**: Import user data manually stored in the Net2 Access Control system.
- **Resend to All Devices**: Send users to all devices connected to Suprema Integration with Paxton Net2.
- **Resend Mail**: Send the visual face remote enrollment link to users via email. Users can access the link from their mobile device and enroll their visual face directly.
- **Manage Cards**: Select the card value to communicate with Net2 via Wiegand.
- **Manage Fingerprints**: Add, edit, or delete a user's fingerprint template.
- **Manage Faces**: Add, edit, or delete a user's face template.
- **Manage Pin**: Add, edit, or delete a user's Pin.

### **Selecting a card**

When a user authenticates with a biometric credential on the device, Suprema Integration with Paxton Net2 sends that user's card ID to Paxton Net2 via Wiegand. Select the card you want to send to Net2.

- **1** Add users on the **Net2 Access Control** system.
- **2** Click to move to the **Users** menu.
- **3** Select users and click **Manage Cards**.
- **4** Select the output card.

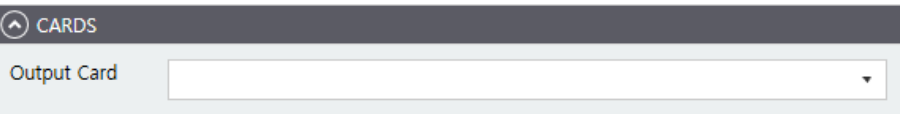

**Users**

### <span id="page-22-0"></span>**Enrolling a PIN**

- **1** Add users on the **Net2 Access Control** system.
- 2 Click **2**<sup>1</sup> to move to the **Users** menu.
- **3** Select users and click **Manage Pin**.
- **4** Enter a PIN to use.

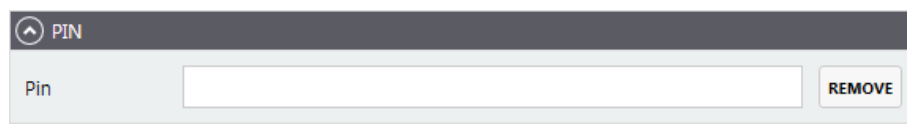

**5** Click **APPLY** to save the settings.

### <span id="page-22-1"></span>**Enrolling fingerprint**

In Suprema Integration with Paxton Net2 server, you can enroll user's fingerprints by selecting the device or USB fingerprint scanner. Or, you can also select the user on the device with an LCD display to enroll the fingerprint directly. Whether you enroll the fingerprint on a server or on a specific device, that user's information is synchronized in real time on all devices connected to Suprema Integration with Paxton Net2.

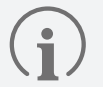

• You can register up to 10 fingerprints per user.

- If the fingerprint authentication rate is low, delete the existing fingerprint information and add a new fingerprint.
- For best fingerprint scanning quality, make sure to cover the entire surface of the fingerprint sensor with the finger. We recommend using the index finger or the middle finger.

#### **Server**

- **1** Add users on the **Net2 Access Control** system.
- 2 Click **2**<sup>3</sup> to move to the **Users** menu.
- **3** Select a user and click **Manage Fingerprints**.
- **4** Configure the settings.

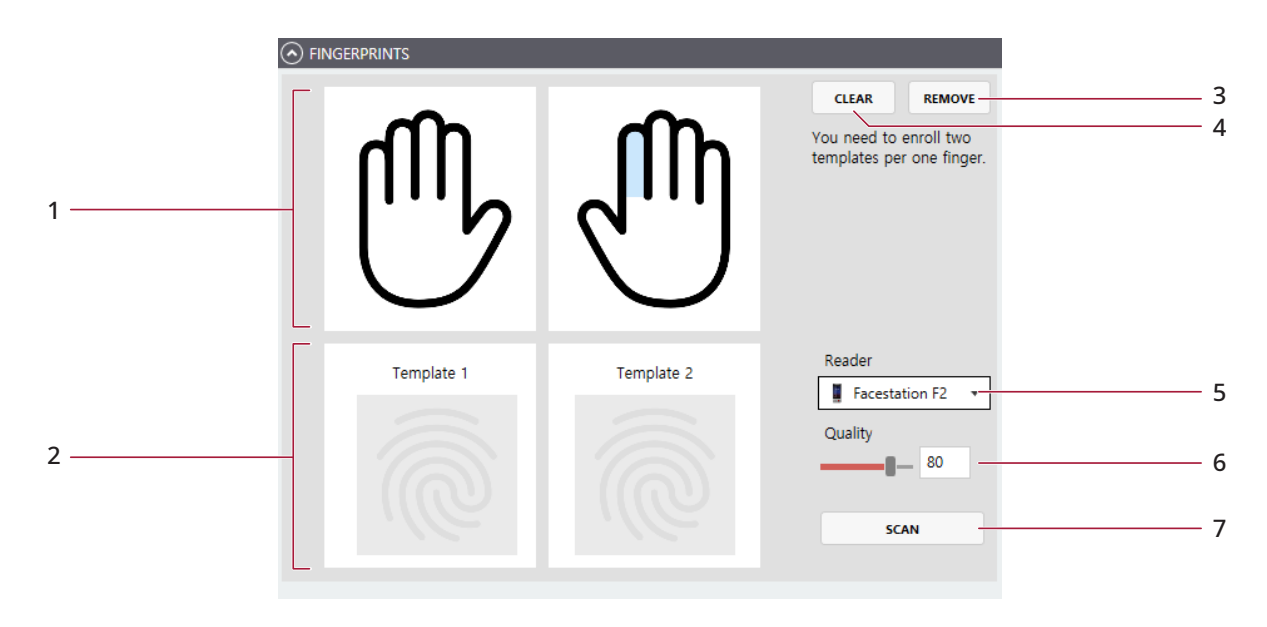

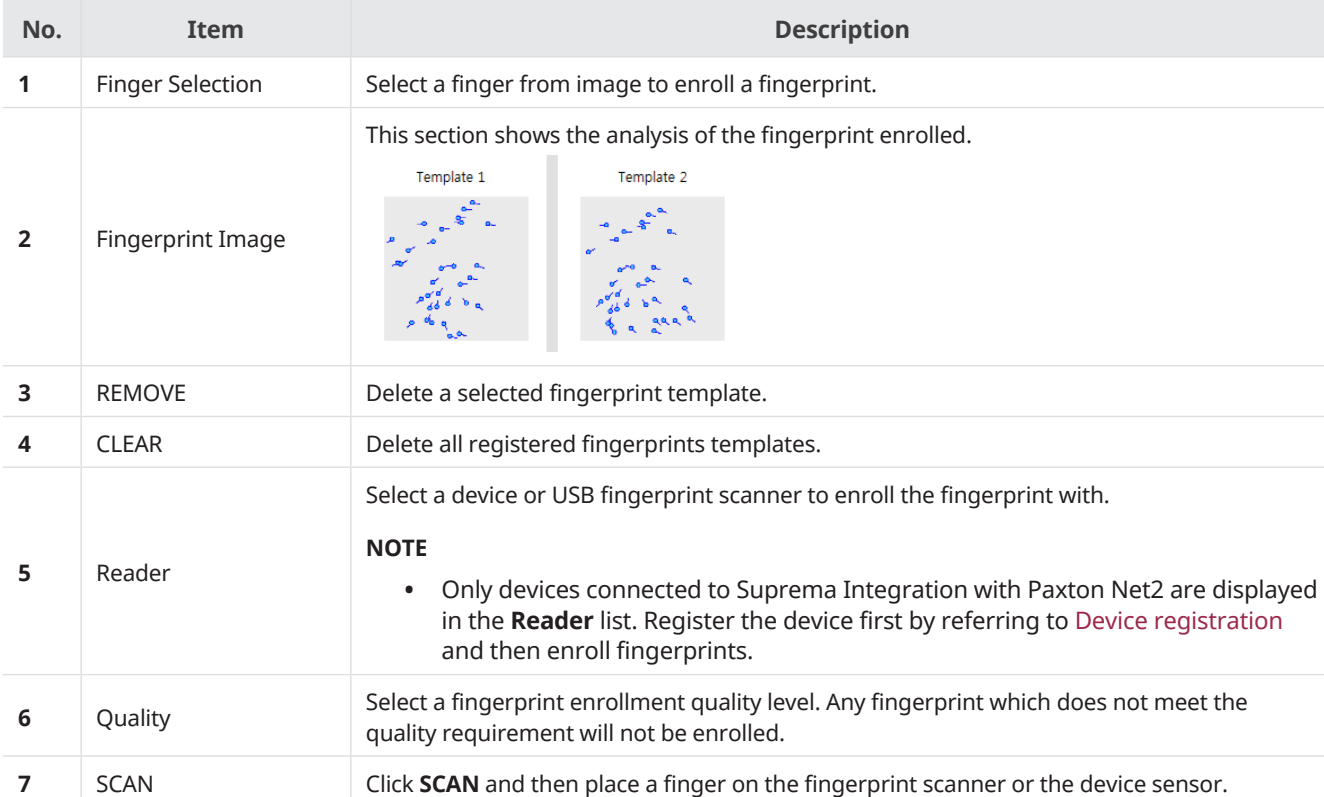

#### **5** Click **APPLY** to enroll the fingerprint.

#### **Device**

You can view the added user in the user list of the device connected to Suprema Integration with Genetec Security Center.

• This section uses the FaceStation F2 as an example. The user interface such as the name of functions and the shape of icons may be different for each device.

- For how to register fingerprint of each device, refer to the user guide of the device.
- 1 On the device, press  $\blacksquare$  and authenticate with the Admin level credential.
- **2** Press **USER** and select a user to enroll a fingerprint.
- **3** Press **Fingerprint**.
- **4** Press **+** and enroll a fingerprint. Scan the fingerprint of a finger you wish to enroll, and then scan the fingerprint of the same finger again.

### <span id="page-24-1"></span><span id="page-24-0"></span>**Enrolling a face**

In Suprema Integration with Paxton Net2 server, you can enroll user's face by selecting the device. Or, you can also select the user on the device with an LCD display to enroll the face directly.

Whether you enroll the face on a server or on a specific device, that user's information is synchronized in real time on all devices connected to Suprema Integration with Paxton Net2.

- You can register up to 5 face templates per user. On FaceStation F2, you can register up to 2 face templates per user.
- When enrolling a face, maintain a distance of 60–100 cm between the device and the face.
- Do not change your face expression.
- Do not wear masks, hats, or eye patches.
- Do not enroll a face wearing a mask. It may increase the False Acceptance Rate (FAR) if both faces with and without a mask are enrolled.
- Do not raise head up or lower head.
- Do not wear thick makeup.
- Do not close your eyes.
- Make sure that both of your shoulders correctly appear on the screen.
- Stand still and enroll your face by staring at the screen.
- Be careful not to display two faces on the screen. Enroll one person at a time.
- If you do not follow the instructions on the screen, the face enrollment may take longer or may fail.

#### **Server**

- 1  $Click \nightharpoonup$  .
- **2** Select a user and click **Manage Faces**.
- **3** Configure the settings.

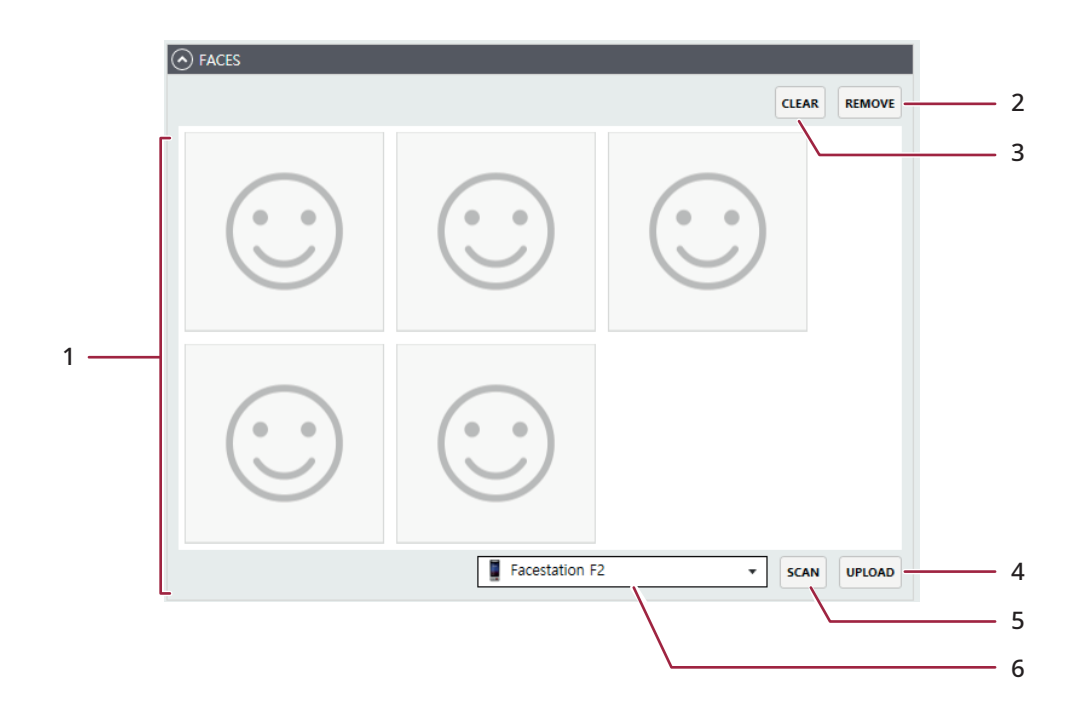

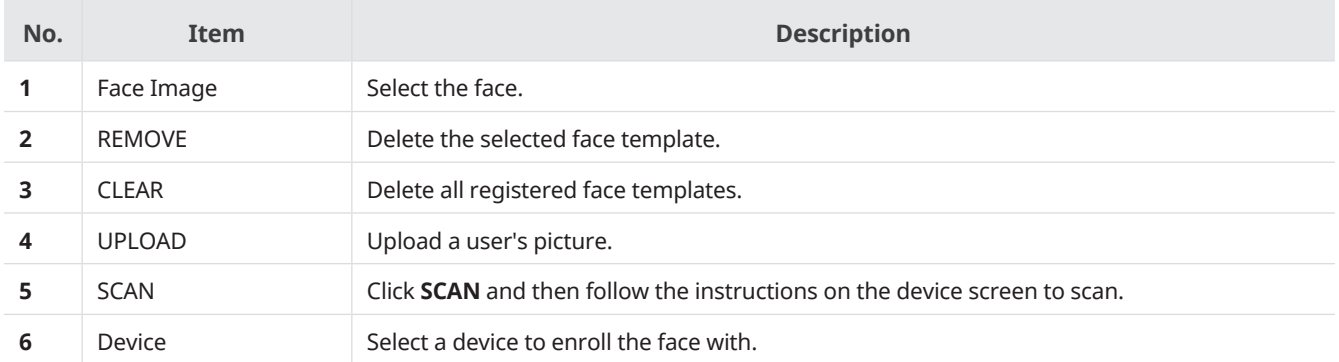

#### Click **APPLY** to enroll the face.

#### **Device**

You can view the added user in the user list of the device connected to Suprema Integration with Paxton Net2.

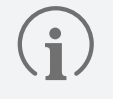

• This section uses FaceStation F2 as an example. The user interface such as the name of functions and the shape of icons may be different for each device.

• For how to register the face of each device, refer to the user guide of the device.

- Press **II** and authenticate with the Admin level credential.
- Select **USER** and select a user to enroll a face.
- Press **Face**.
- Press **a** and enroll a face.

### <span id="page-26-0"></span>**Enrolling a visual face remotly**

Visual Face is a credential that captures the user's face with a visual camera. It is different from face information captured with an infrared camera and is only available on devices that support Visual Face.

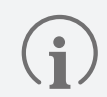

• The devices that can use Visual Face are as follows. - FaceStation F2 FW v1.1.1 or later

You can send the visual face remote enrollment link to users via email. Users can access the link from their mobile device and enroll their visual face directly.

An AWS account is required to use the visual face remote enrollment, and you need to register your AWS account and SMTP information on the awsDeploy.bat file.

#### <span id="page-26-1"></span>**Checking AWS account information**

To use the visual face remote enrollment, the following information is required.

- AWS Account ID
- AWS Access Key ID
- AWS Secret Access Key
- Default region name
- Default output format

You can find this information on the AWS website [\(https://aws.amazon.com\)](https://aws.amazon.com).

- **1** Log in to your AWS account. If you do not have an account, click **Create an AWS Account** to create one.
- **2** Click **Services** to access **Identity and Access Management (IAM)**.

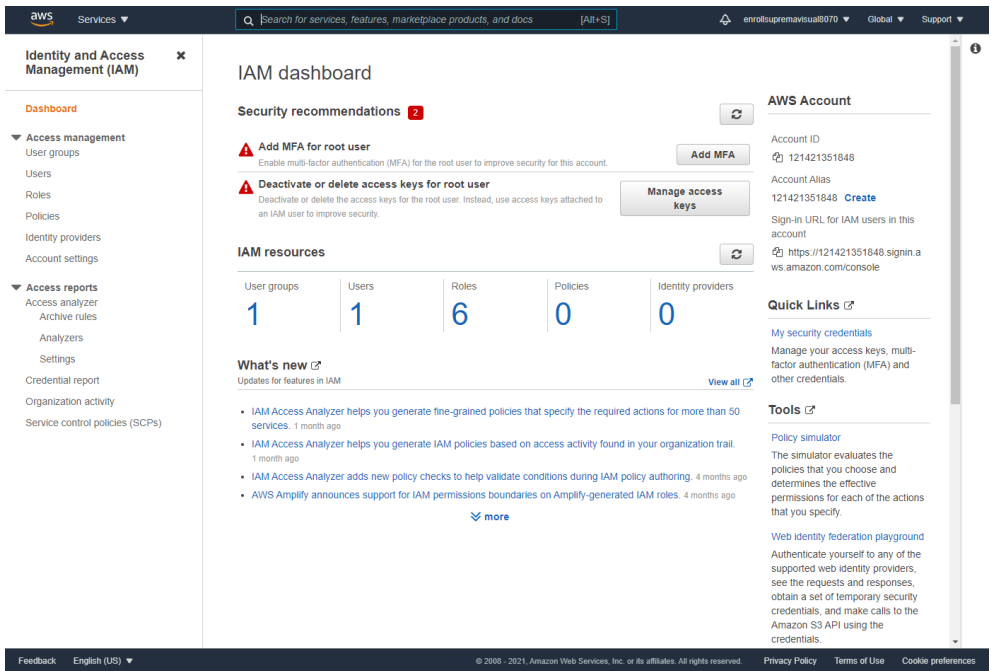

**3** Select **User groups** under **Access management** and click **Create group**.

 $\ddot{}$ 

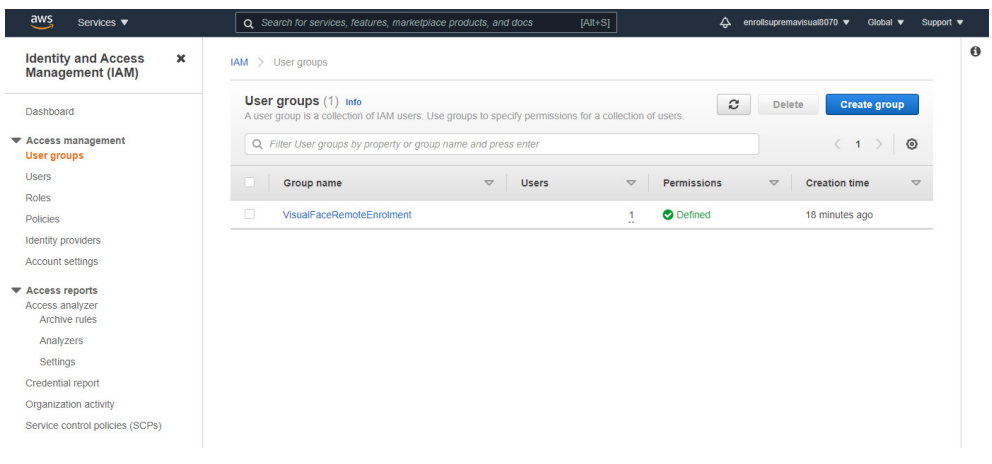

**4** Enter the user group name and select **AdministratorAccess** for the permissions policies. And then click **Create group**.

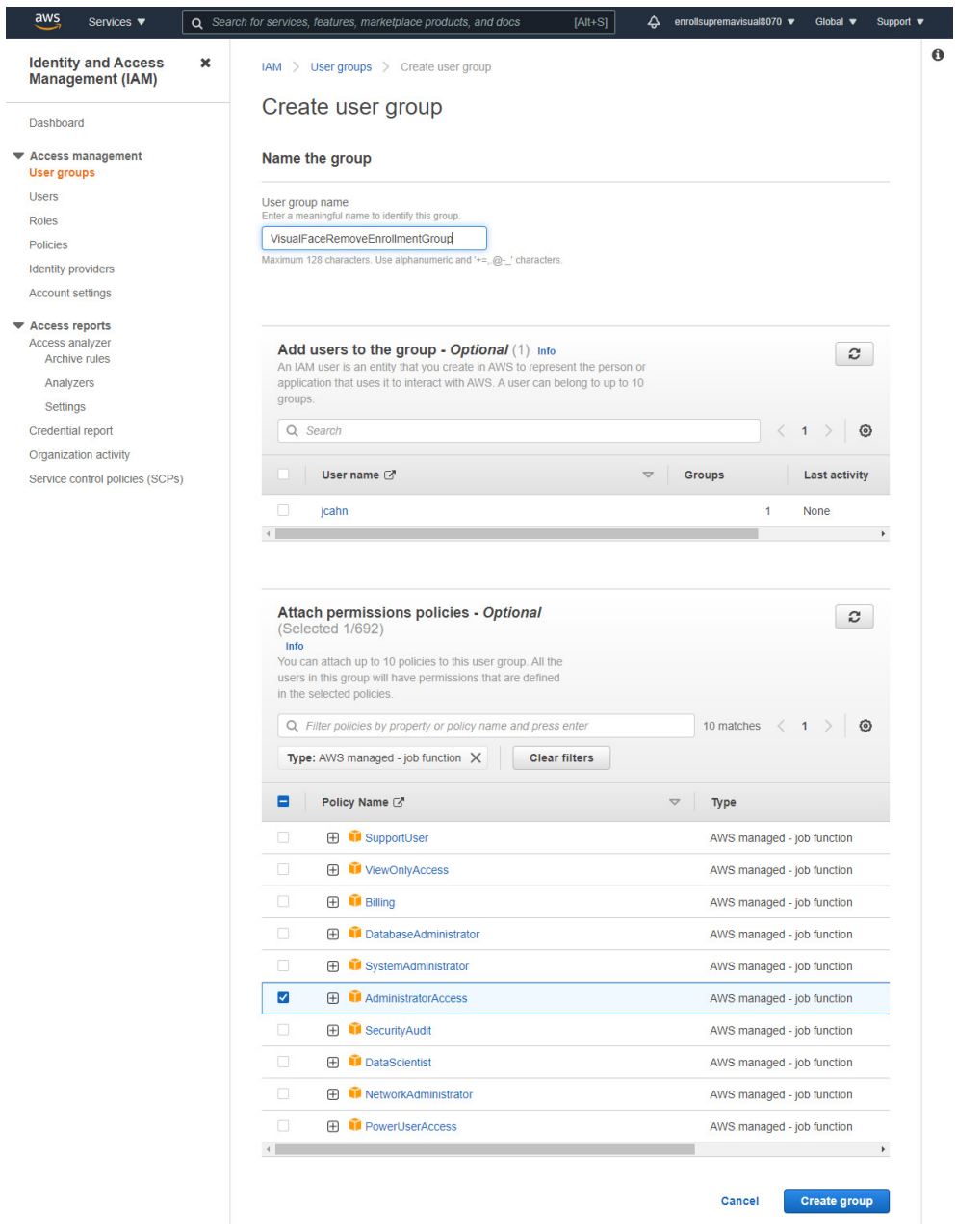

Select **Users** under **Access management** and click **Add users**.

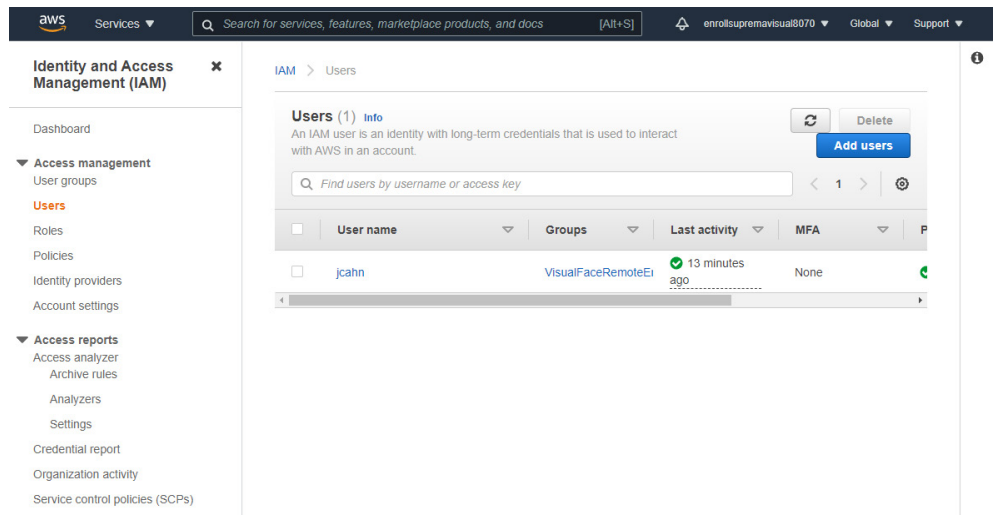

Enter the user name and Select **Access key - Programmatic access** on the **Select AWS access type** tab. And then click **Next:Permissions**.

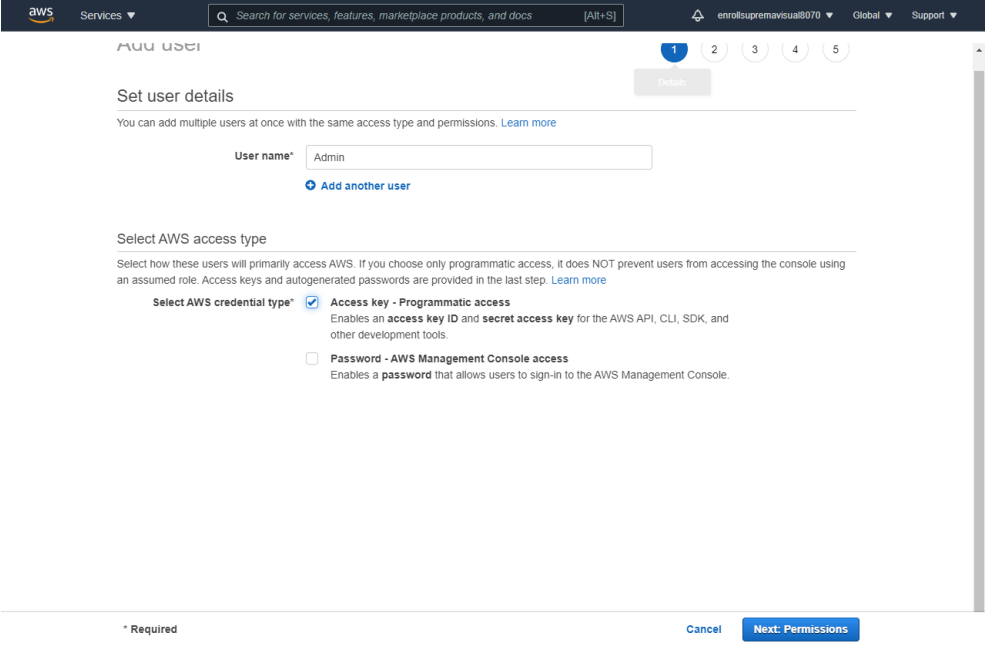

#### **7** Select the group and click **Next:Tags**.

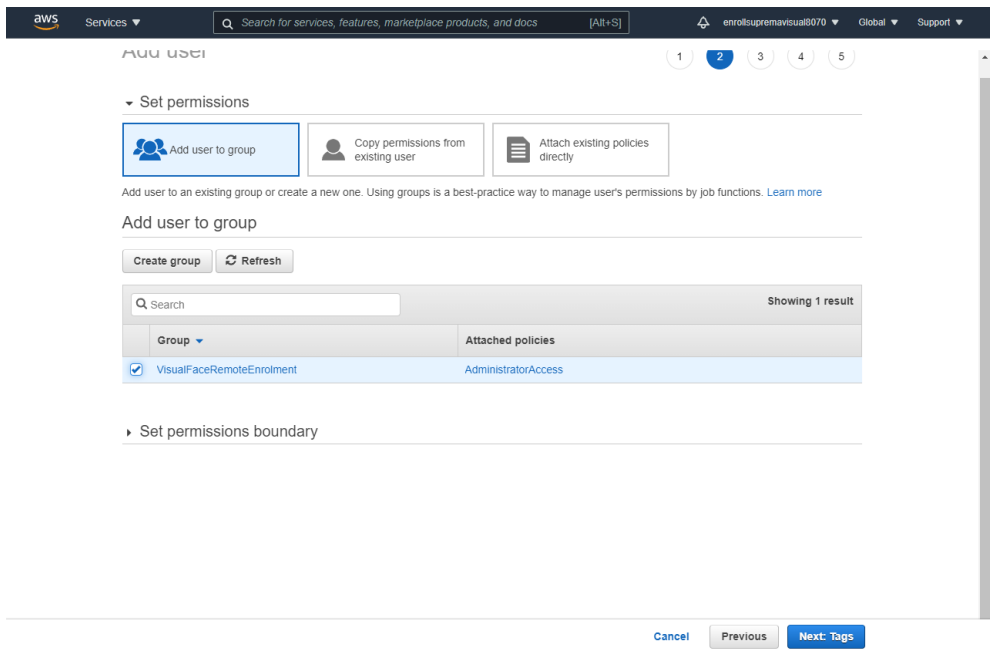

**8** Add tags. This step is optional. Click **Next:Review**.

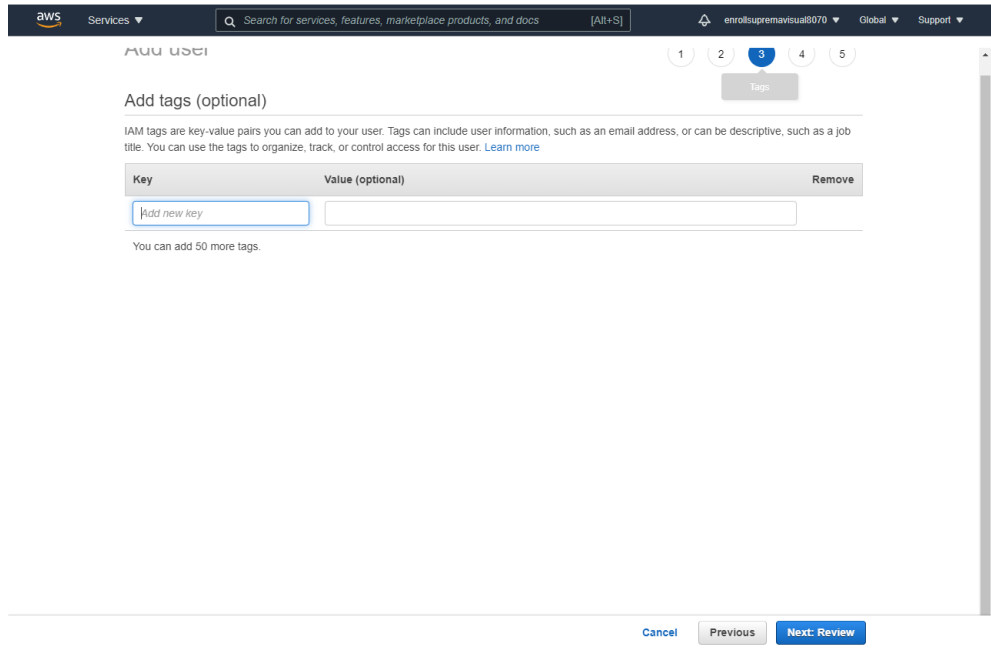

**9** Check the user details you have set and click **Create user**.

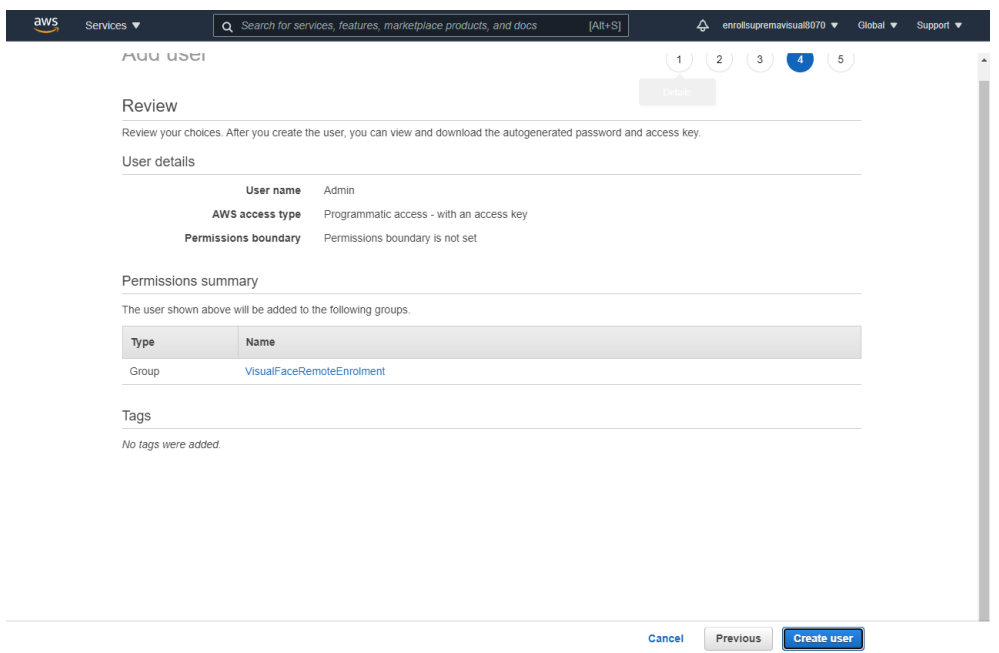

**10** Sign in again with the created IAM user account.

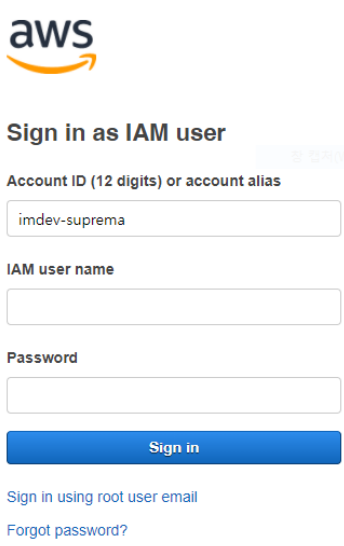

Click your email address in the upper right corner of the screen and then click **My Security Credentials**.

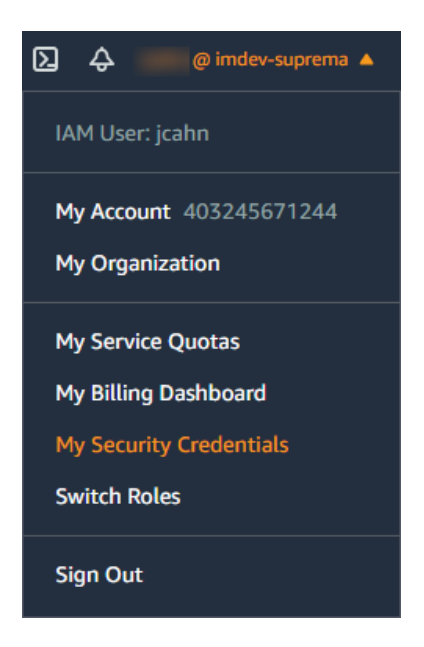

Check your **AWS Account ID**. Then, click **Create access key** on the **AWS IAM credentials** tab.

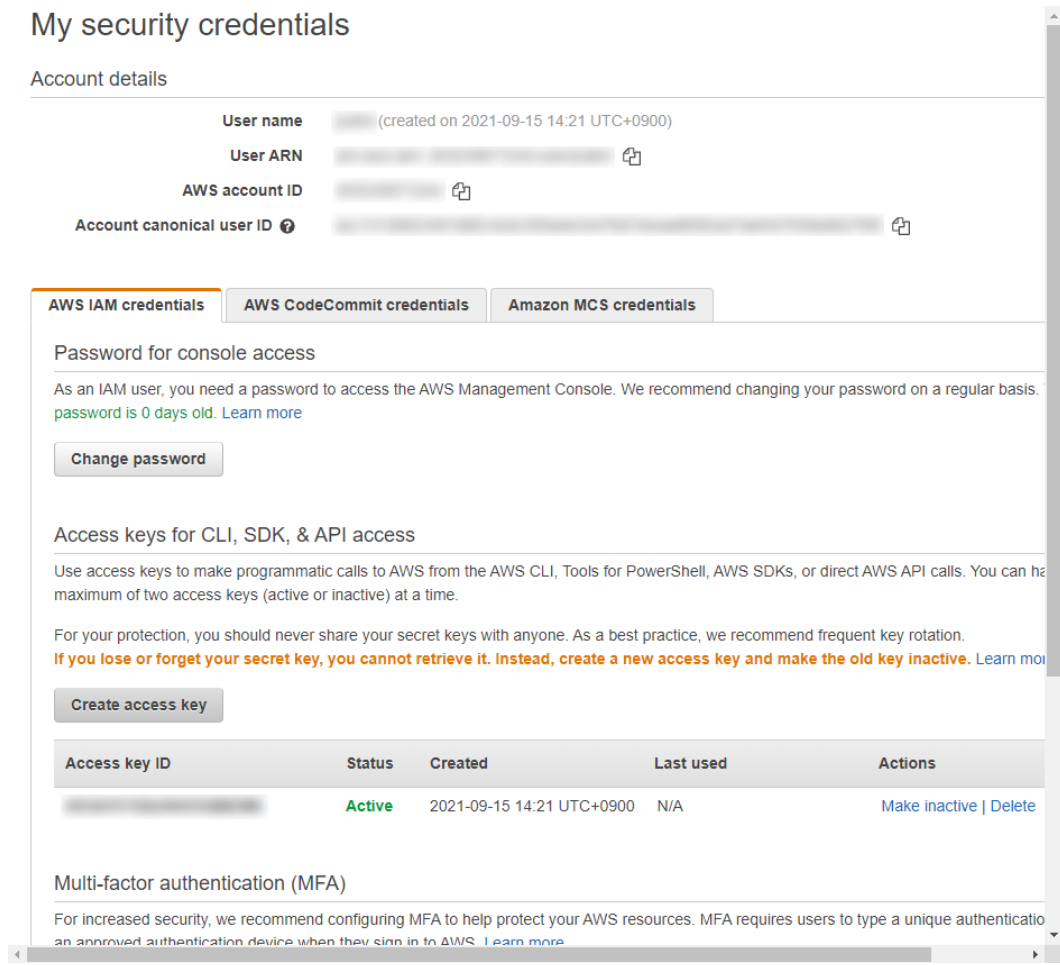

#### Click **Show secret access key**.

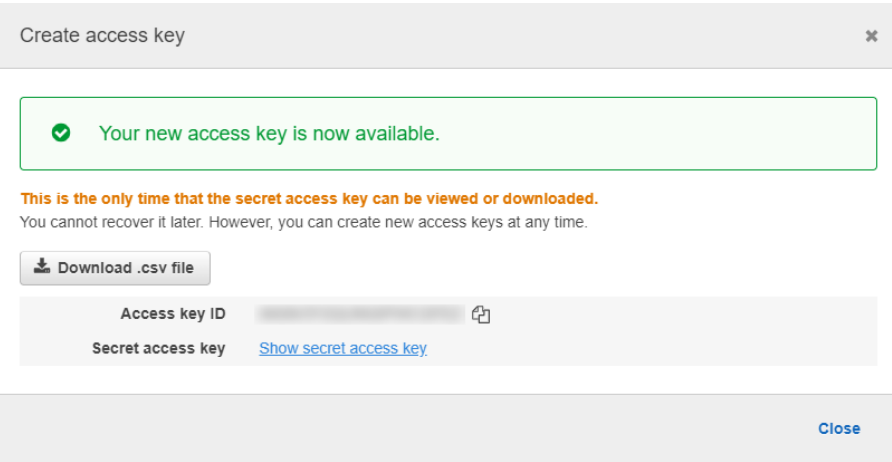

Check the **Access Key ID** and **Secret access key**. Keep your access key in a safe place to avoid losing it.

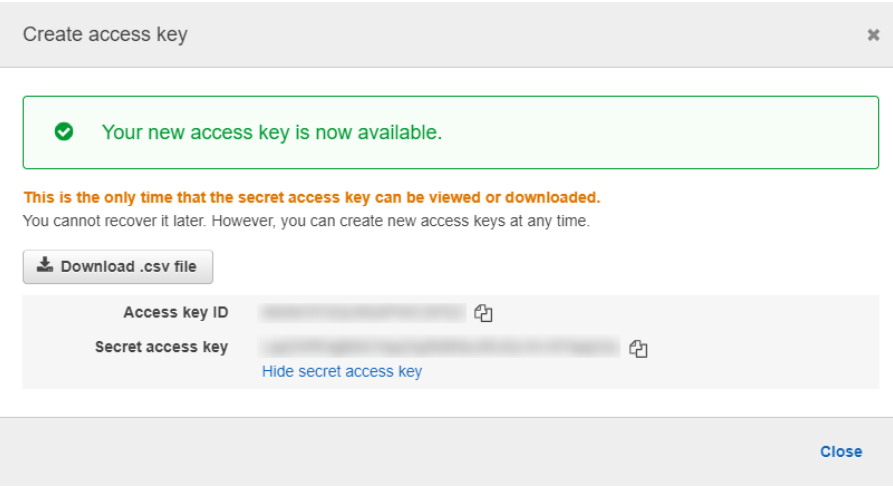

Click **Global** in the upper right corner of the screen to select a region.

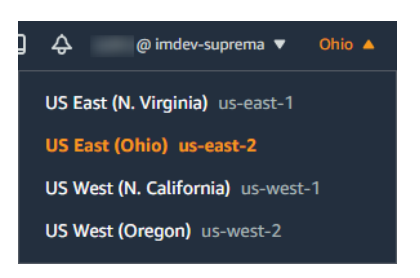

#### <span id="page-33-0"></span>**Checking SMTP/POP3 information**

Visual face remote enrollment links are emailed to individual users. When a user accesses the link and registers a face using a mobile device, the visual face data is sent back to the system via email. Incoming Mail (POP) Server and Outgoing Mail (SMTP) Server are required for this process.

This document describes how to set up the SMTP/POP server using Gmail as an example. If you are using another email service, refer to the guidance of the email service provider.

- **1** Log in with a gmail account to use as an SMTP and POP server.
- 2 Click  $\rightarrow$  [Account.](https://myaccount.google.com)
- **3** Select **Security** in the navigation panel.
- **4** Click **Less secure app access** and set **Allow less secure apps** to **ON**.
- **5** Under **Signing in to Google**, click **2-Step Verification** <sup>→</sup> **GET STARTED**.
- **6** Follow the on-screen instructions to create an app password.
- $7$  Click  $\cdots \rightarrow$  **Gmail**.
- **8** Click  $\frac{23}{2}$  → **See all settings**.
- **9** Click the **Forwarding and POP/IMAP** tab.
- **10** In the **POP download section**, select **Enable POP for all mail** or **Enable POP for mail that arrives from now on**.
- **11** Click **Save Changes**.

If you set up the SMTP/POP servers with gmail as above, you can enter each field of SMTP and POP3 in the visual face settings on [Settings](#page-40-2) as follows.

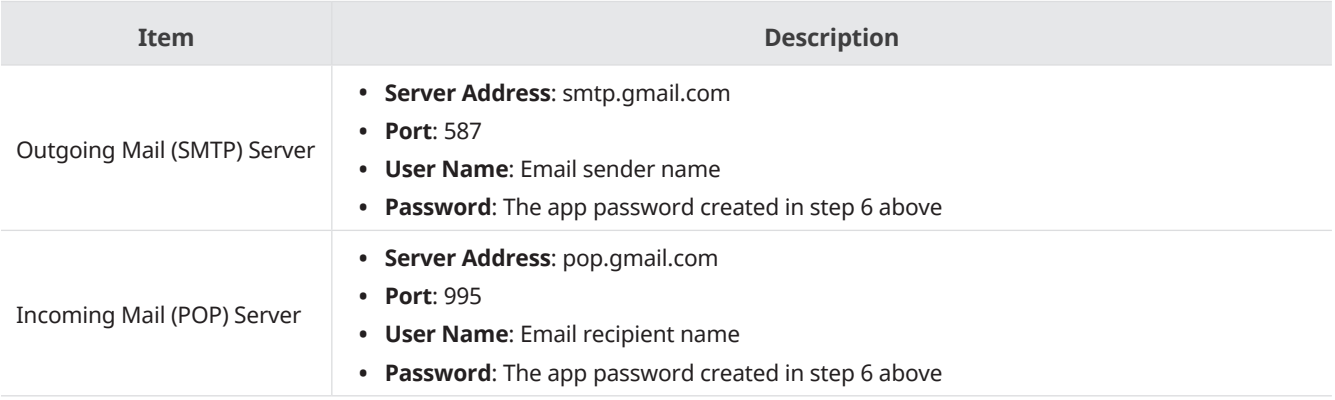

• When using the SMTP server as an email account with two-factor authentication and change the password of the account, note the following: Once you set up two-factor authentication, the SMTP password is the same as the app password generated using two-factor authentication, not the password of the email account. At this time, if the password of the email account is changed, the app password is automatically deleted, and the SMTP password is no longer available. When changing the password for the email account, regenerate the app password and then set the SMTP password again.

#### **Enrolling a visual face remotly**

You can send the visual face remote enrollment link to users via email.

If all settings for using remote enrollment are completed and email address is registered to the user, a remote enrollment link will be automatically sent to the user by email. Users can access the link from their mobile device and enroll their visual face directly.

You can also manually send emails to users if automatic delivery fails.

- 1  $Click \nightharpoonup$
- **2** Select a user and click **Resend Mail**.
- **3** The visual face enrollment link will be sent to the email of the selected user.

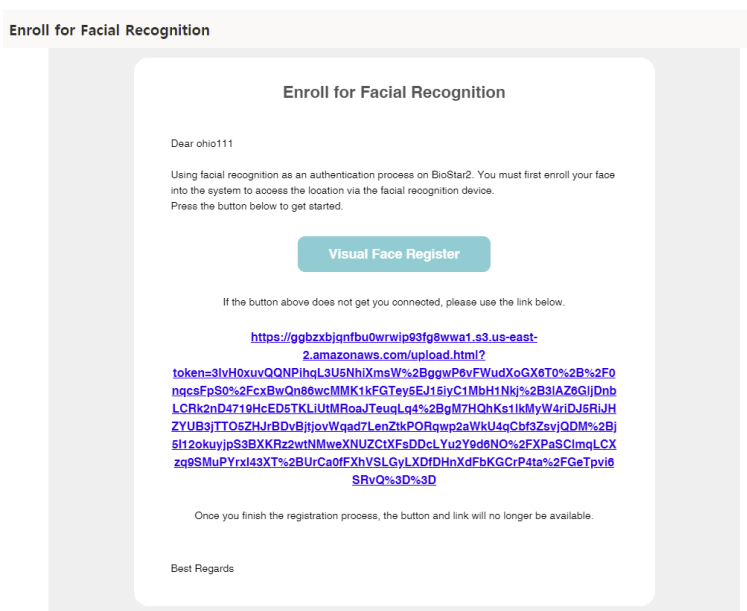

When the user taps on **Visual Face Register** button on the email, the visual face enrollment is executed as follows.

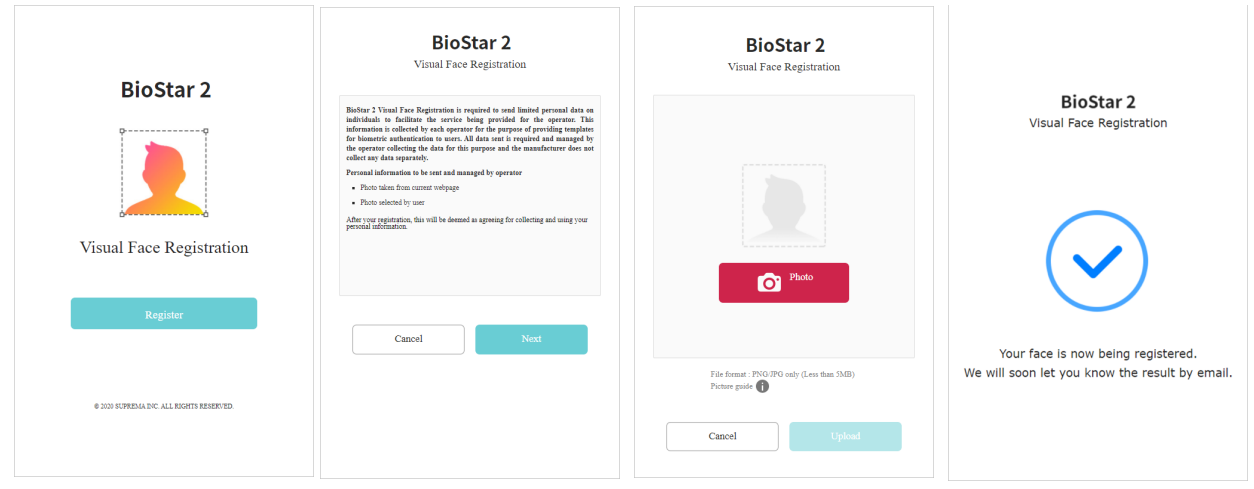

- If the user receiving the visual face remote enrollment link uses an external email application, the language of the email application must be set to the language of their country. If the language does not support Unicode, the text in the email may be broken.
- Supported image file size is up to 5MB.
- Supported image file formats are JPG, JPEG and PNG.
- Once the visual face remote enrollment process is complete, users will receive an email notifying them of successful registration. If registration fails, a new link for the visual face remote enrollment will be sent and the user can retry the registration. At this time, the existing registration link will automatically expire.

**4** When the user completes the upload, a number is displayed in the **column.** Select that user and click **Manage Faces**.

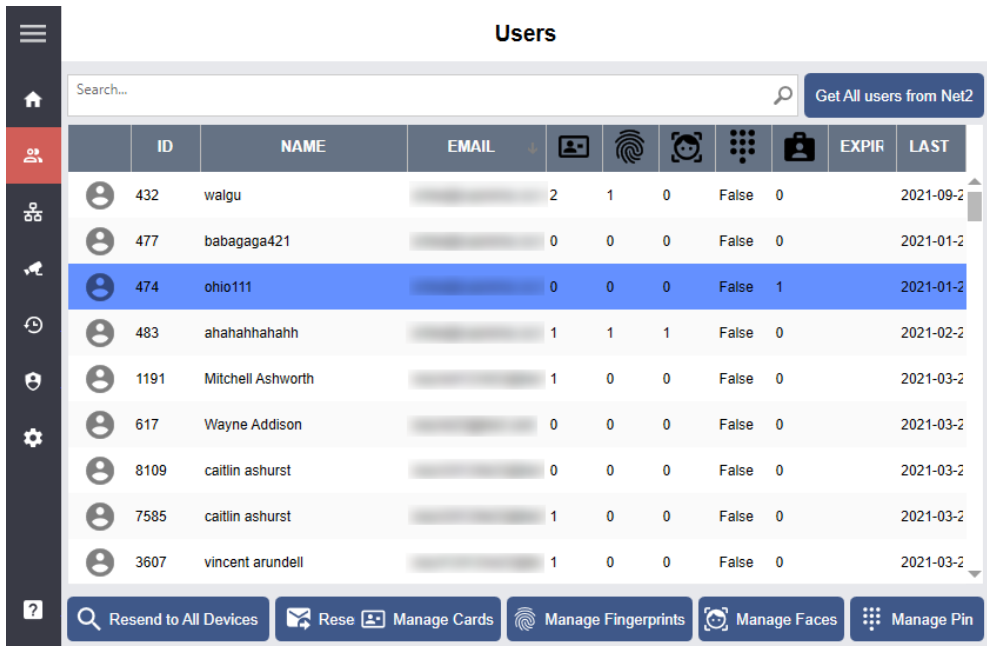

• If **Use Auto Acknowledge** is set in Settings, the process below will be omitted when the user completes visual face enrollment, and the user's visual face will be automatically enrolled. For more information, refer to [Visual](#page-41-1)  [Face](#page-41-1).

**5** Check the visual face in the **VISUAL FACE CANDIDATES** tab and click **ACKNOLEDGE**.

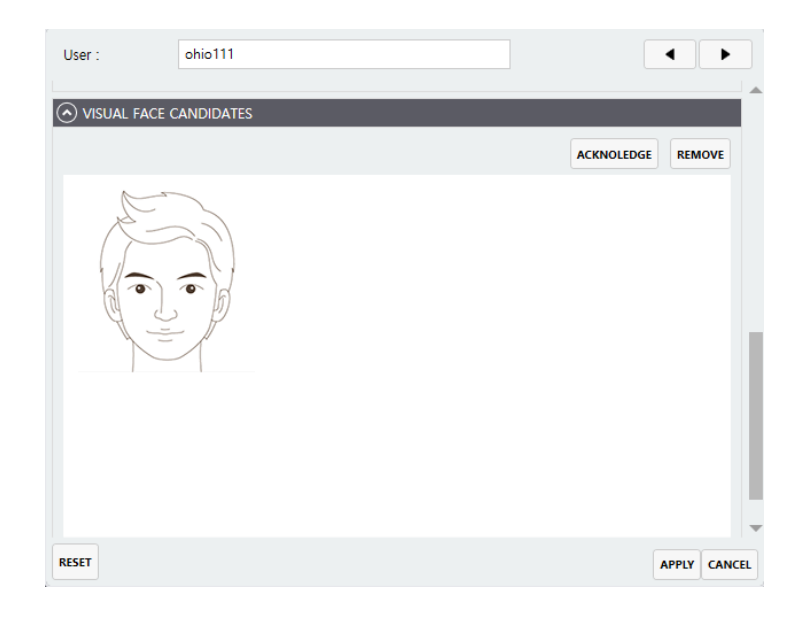

**6** If the image extraction is successful, the following message is displayed. Click **OK** to continue.

#### **Warp Success**

Photo extraction succeeded. Do you want to proceed?

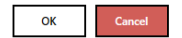

**7** The extracted visual face is enrolled in the **FACES** tab. Click **APPLY** to complete the enrollment of the visual face, and the visual face is synchronized with devices so that the user can authenticate the face.

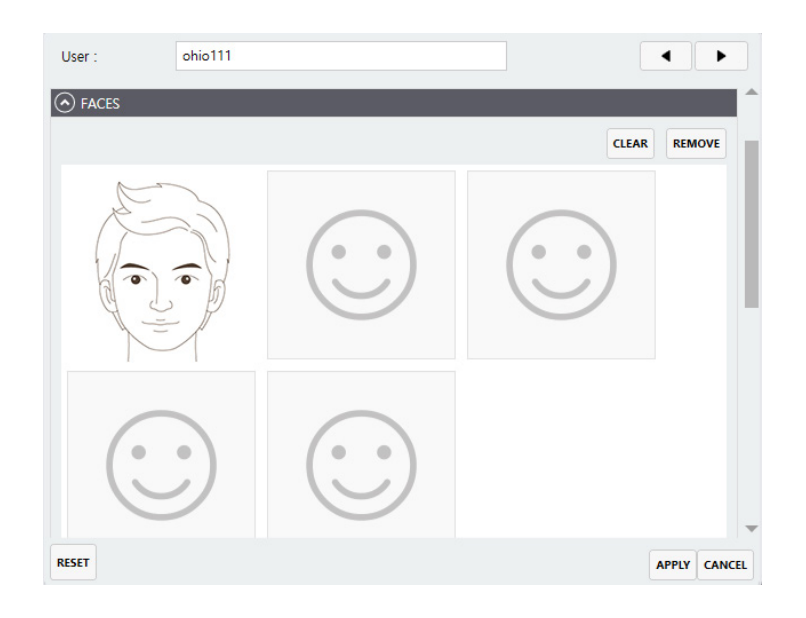

### **Resending user data to connected devices**

You can send users to all devices connected to Suprema Integration with Paxton Net2.

- 1  $Click \n{B.}$
- **2** Select users to send and click **Resend to All Devices**.
- **3** Check the list of users on the device.

## Monitoring **Monitoring**

## <span id="page-37-0"></span>Monitoring

You can use the Monitoring menu to view lists of events that occurred on device.

- 1 Click  $\mathbf{I}$ .
- 

**2** Check the logs. To delete the logs, click **Refresh**.

#### **Monitoring**

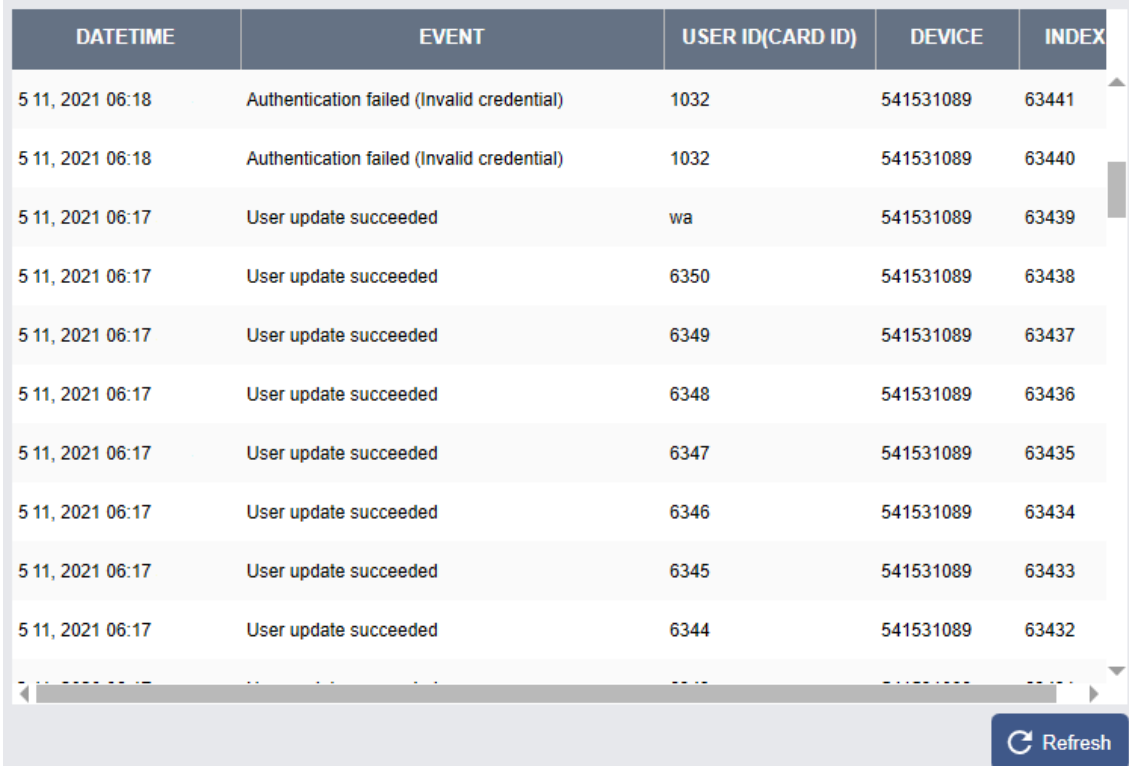

## <span id="page-38-0"></span>Audit Trail

Audit trail tracks user access information as well as all the information changed in the system. You can set a filter for each item for sorting.

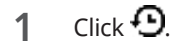

Set filters.

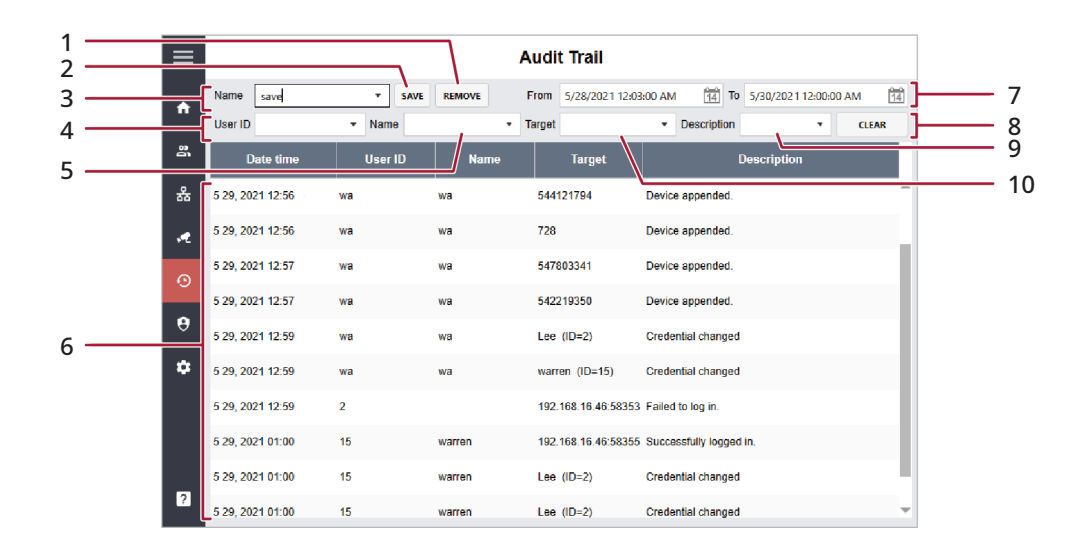

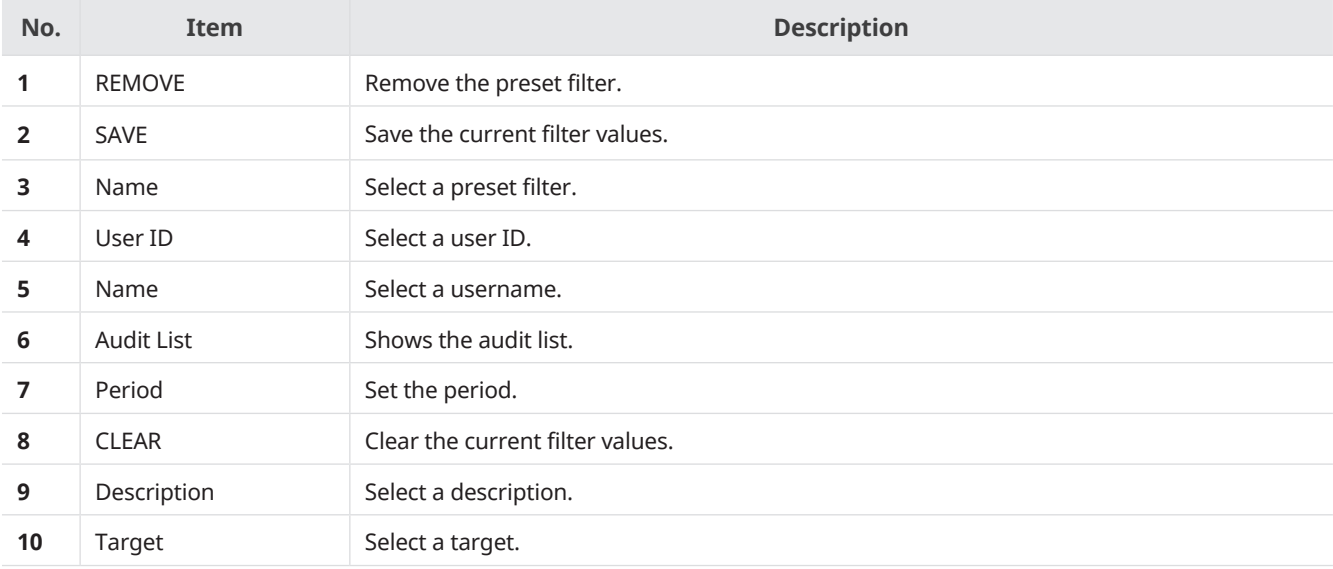

## <span id="page-39-0"></span>Accounts

You can assign administrator account levels to registered users.

- 1 Click  $\Theta$ .
- **2** Configure the settings.

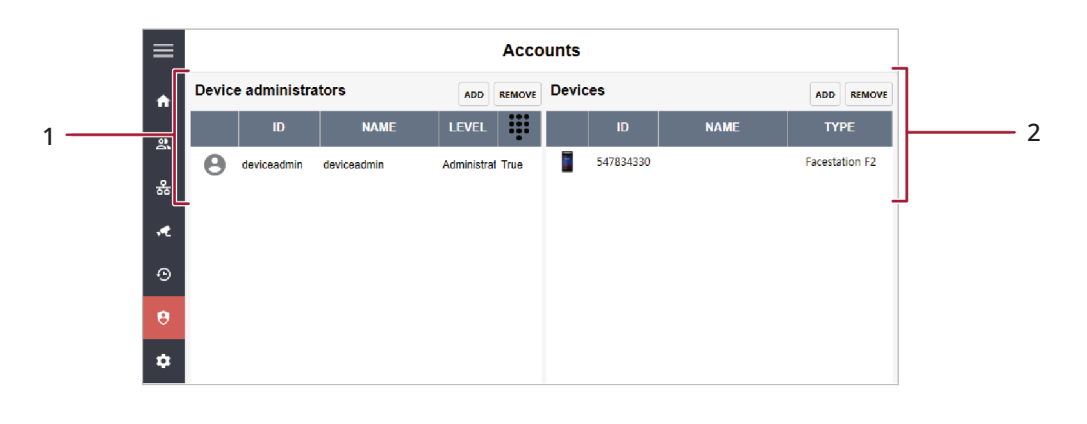

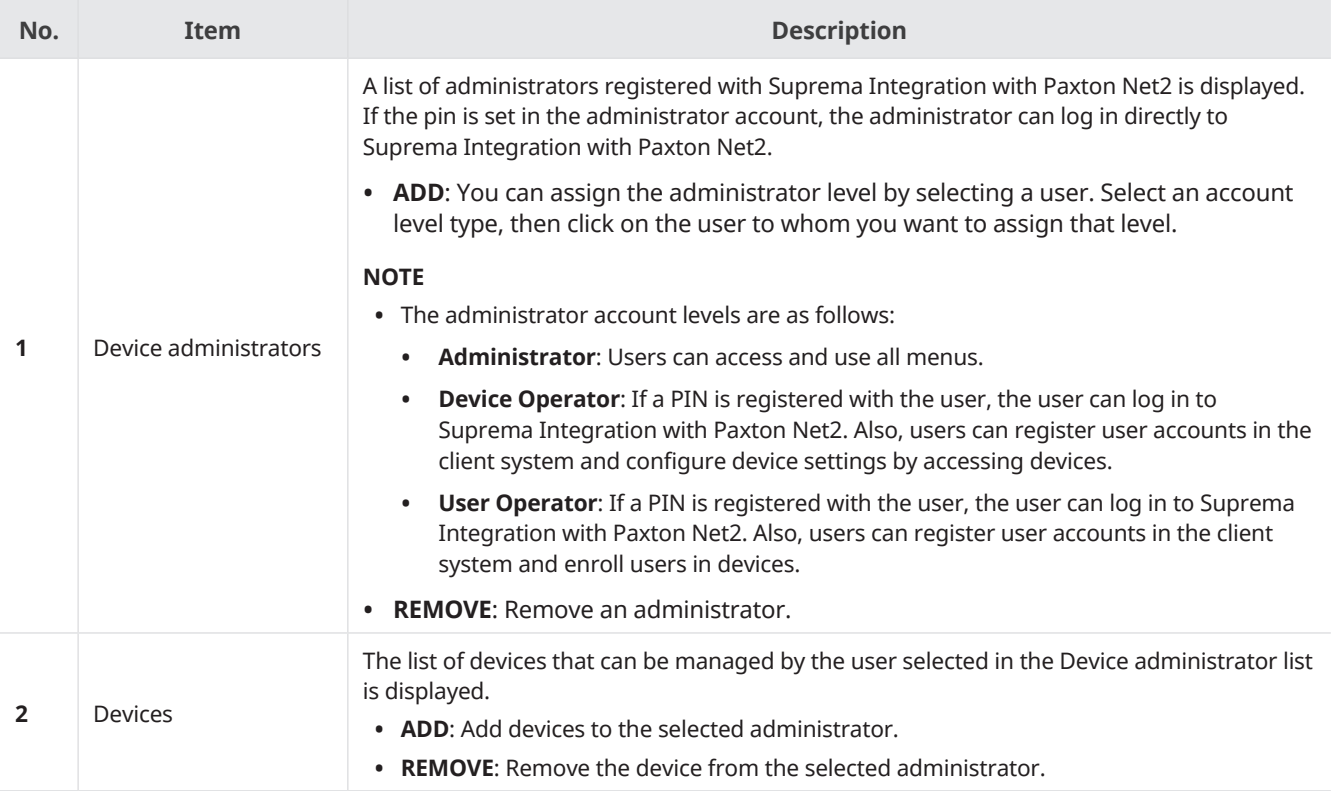

## <span id="page-40-2"></span><span id="page-40-0"></span>Settings

### <span id="page-40-1"></span>**Global Device Configuration**

You can edit settings of registered devices.

- 1 Click  $\bullet$ .
- **2** Configure the settings.

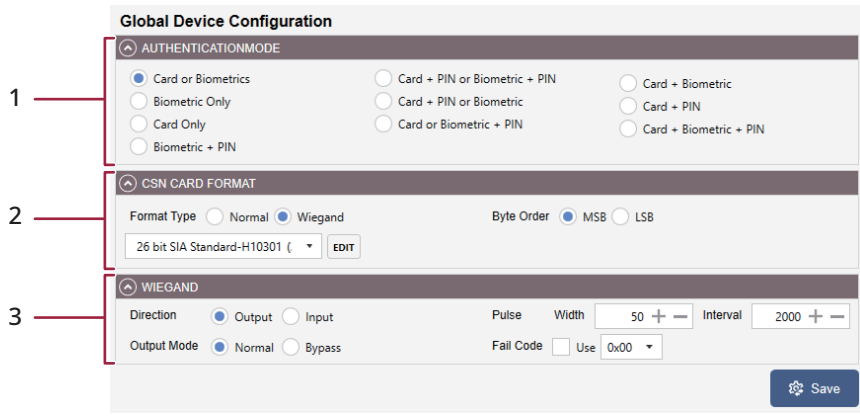

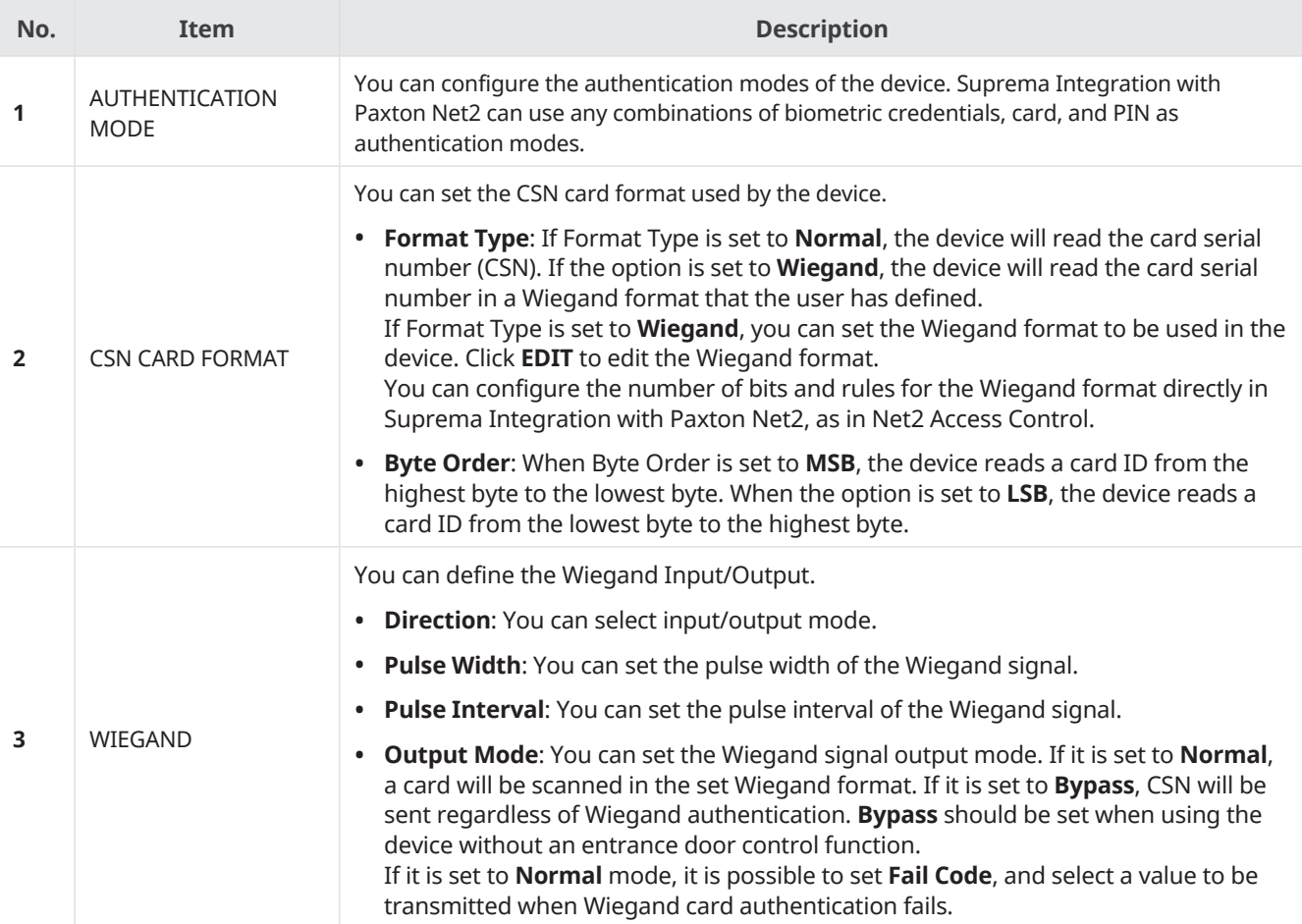

**3** Click **Save** to save the settings.

### <span id="page-41-1"></span><span id="page-41-0"></span>**Visual Face**

You can set whether to use visual face and remote enrollment. And you can also enter the SMTP/POP3 settings and activate AWS.

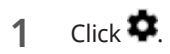

**2** Configure the settings.

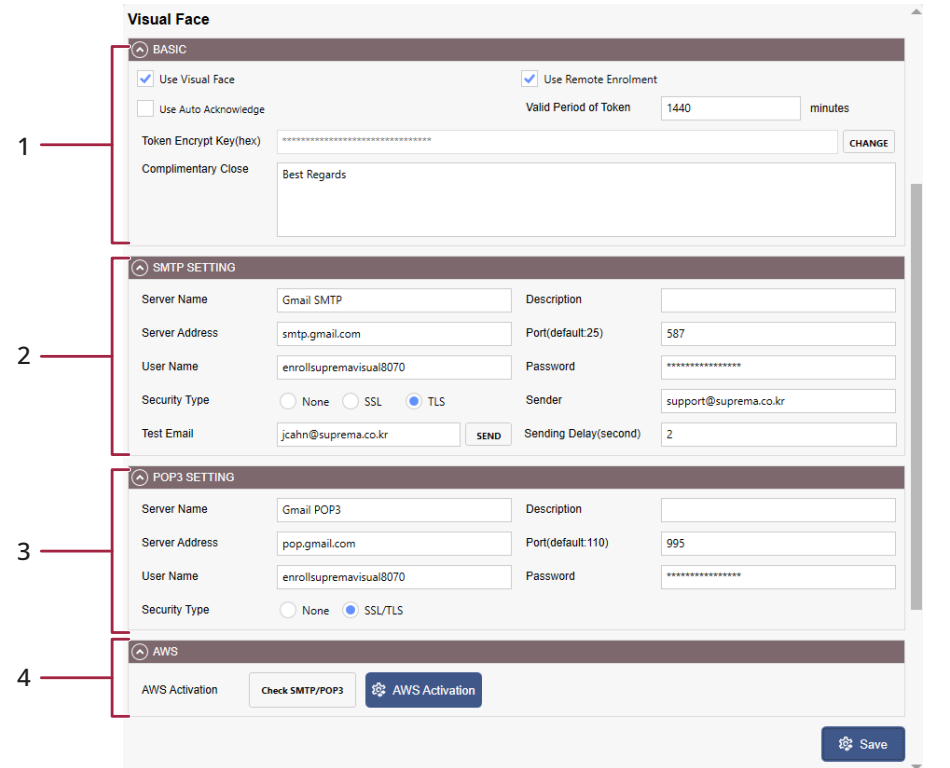

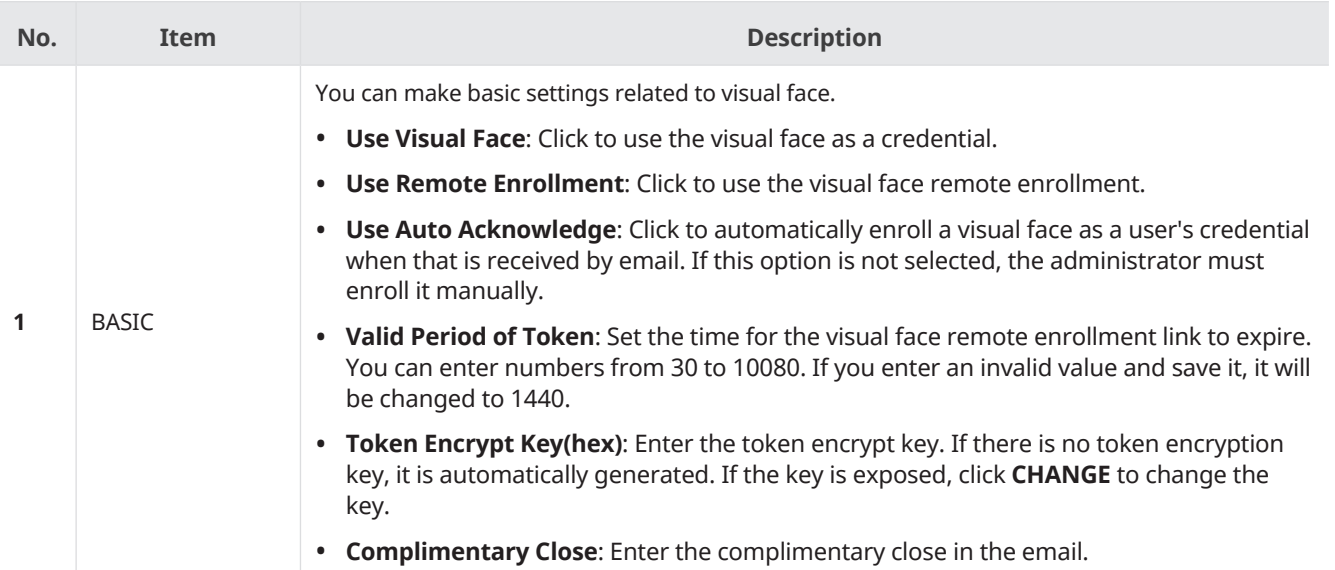

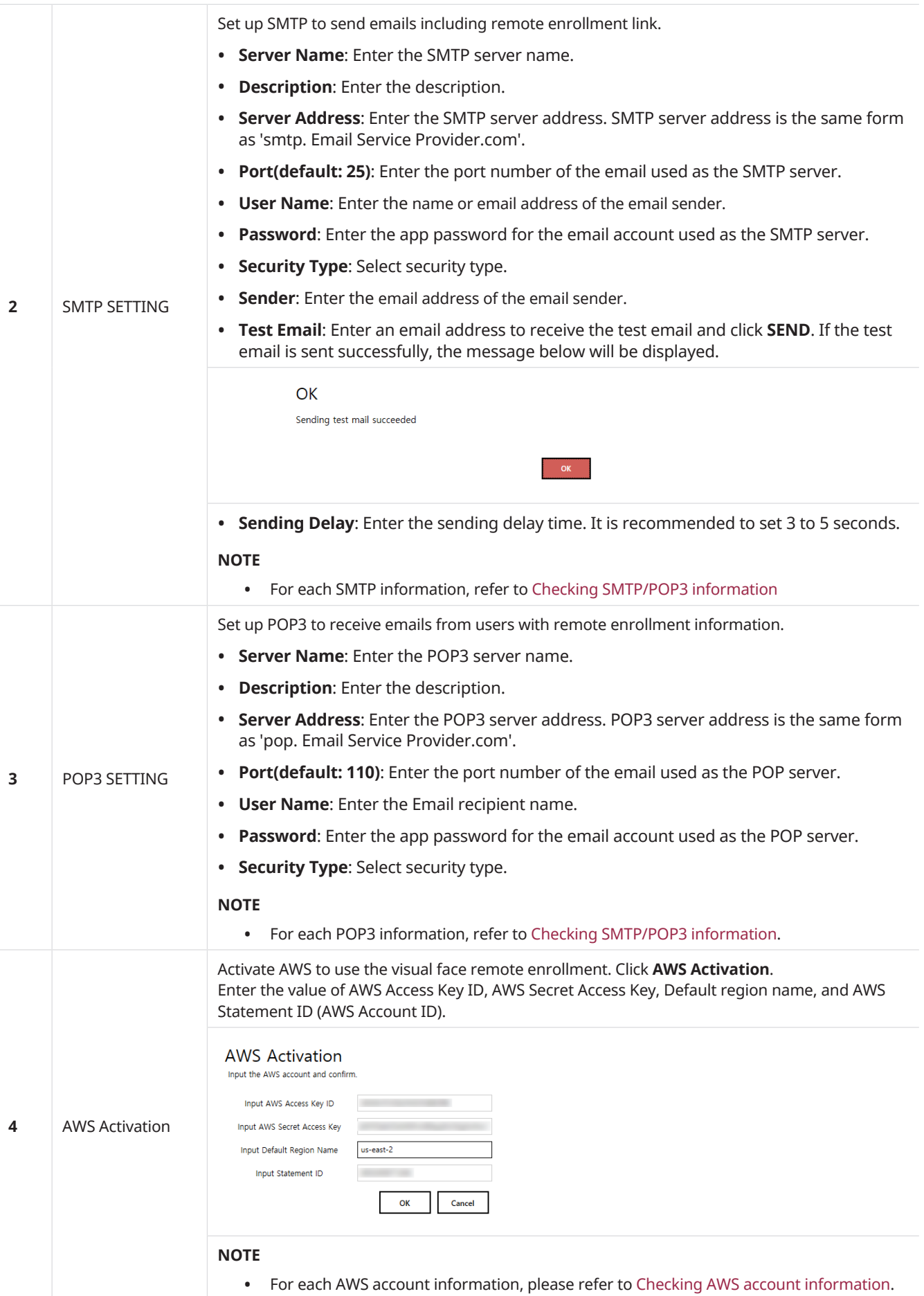

### <span id="page-43-0"></span>**Server Setting**

You can set up the network for connecting with Net2 Access Control and devices. You can also activate the purchased license.

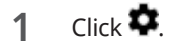

**2** Configure the settings.

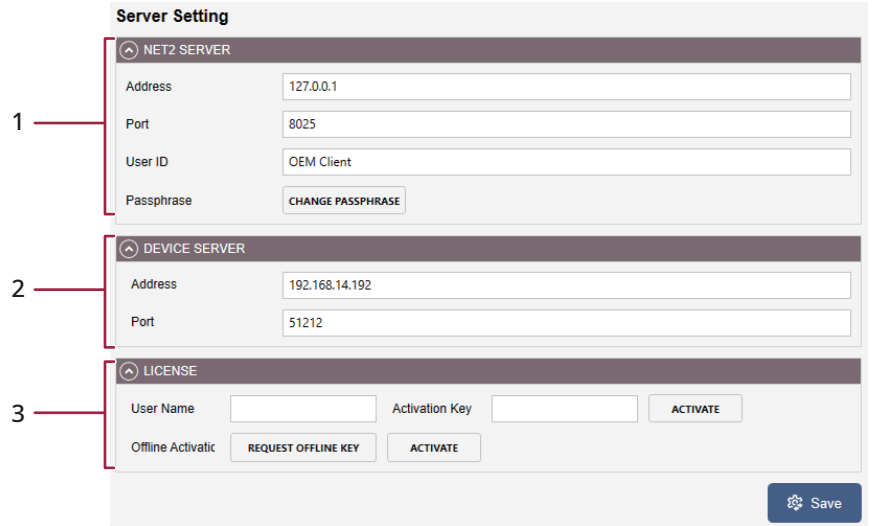

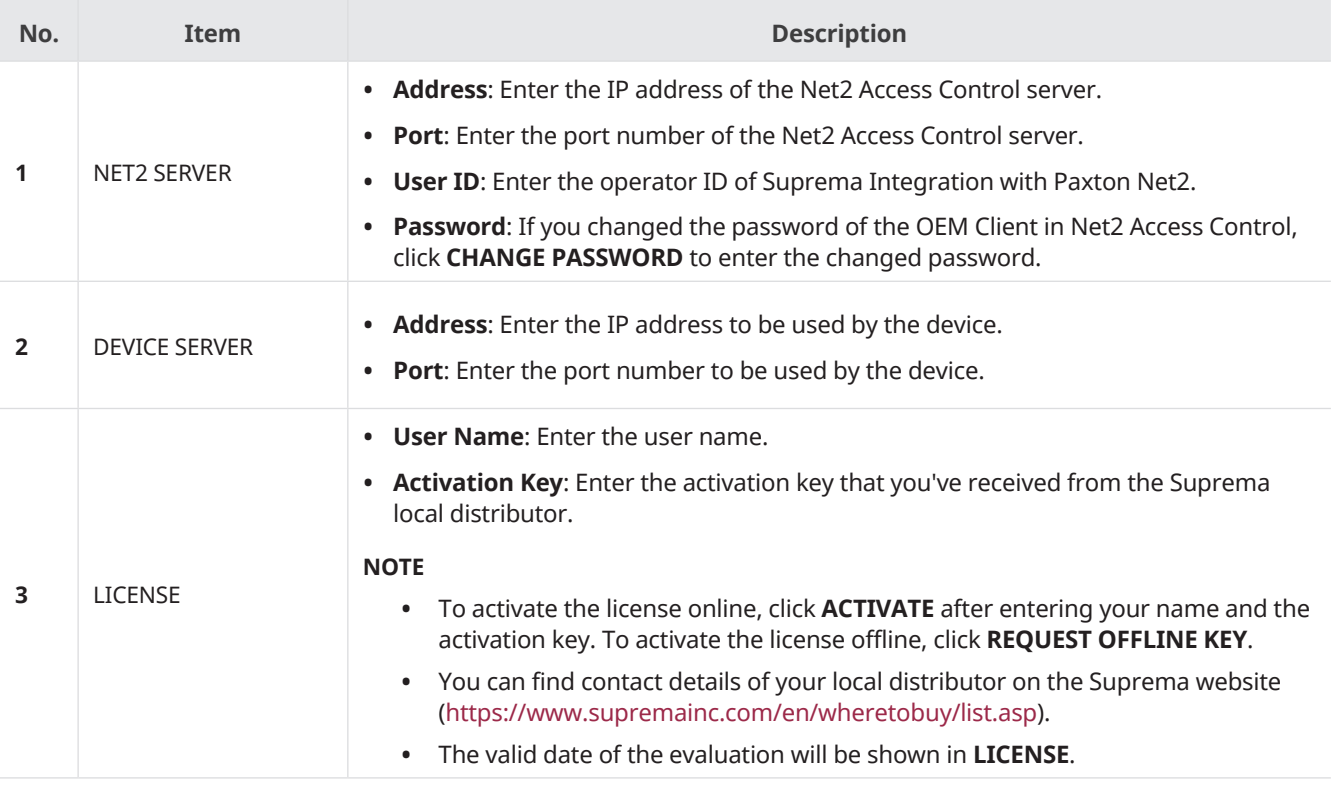

**3** Click **Save** to save the settings.

## <span id="page-44-0"></span>Enrollment Helper Client

The Enrollment Helper provides an enrollment window for fingerprints and faces on the Net2 Access Control system. If you install the Enrollment Helper, you can enroll fingerprints and faces by opening a window for enrollment directly from the Net2 Access Control system.

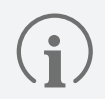

• You can choose whether to install the Enrollment Helper when you install the Suprema Integration with Paxton Net2.

### **Enroll Credentials with Enrollment Helper**

You can enroll fingerprints and faces for both existing and new users.

#### **Enroll Credentials to Existing User**

- **1** Run **Net2 Access Control**.
- **2** Click **Users** menu and select the user to enroll fingerprints or faces on the user list.
- **3** Click **Tokens** and then click **Add fingerprints**.

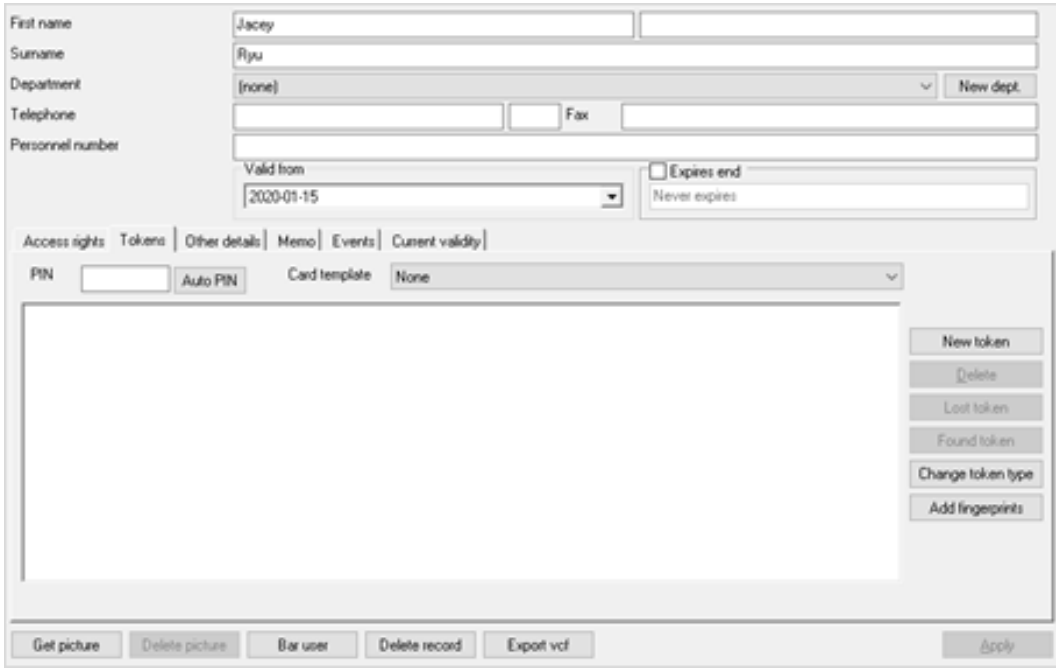

**4** Click **Login** after entering the User ID and PIN.

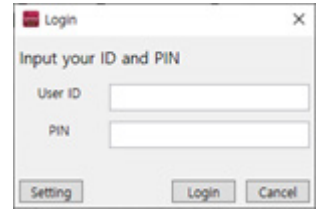

- A user can login with an account that has the administrator permission for Suprema Integration with Paxton Net2.
- Click **Setting** to change the host Address and port. And you can also choose whether to save tokens automatically. If you select **Save the token automatically** option, the automatically generated token will be registered in the Paxton Net2 system.

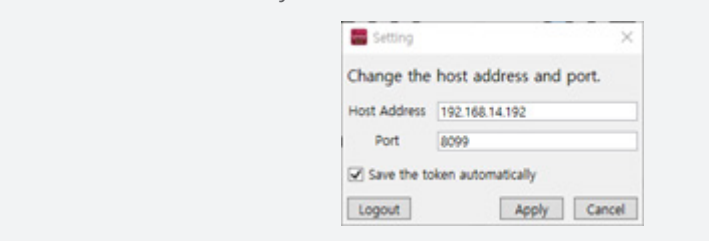

**5** Enroll fingerprints by referring to [Enrolling fingerprint](#page-22-1). Or, Enroll faces by referring to [Enrolling a face.](#page-24-1)

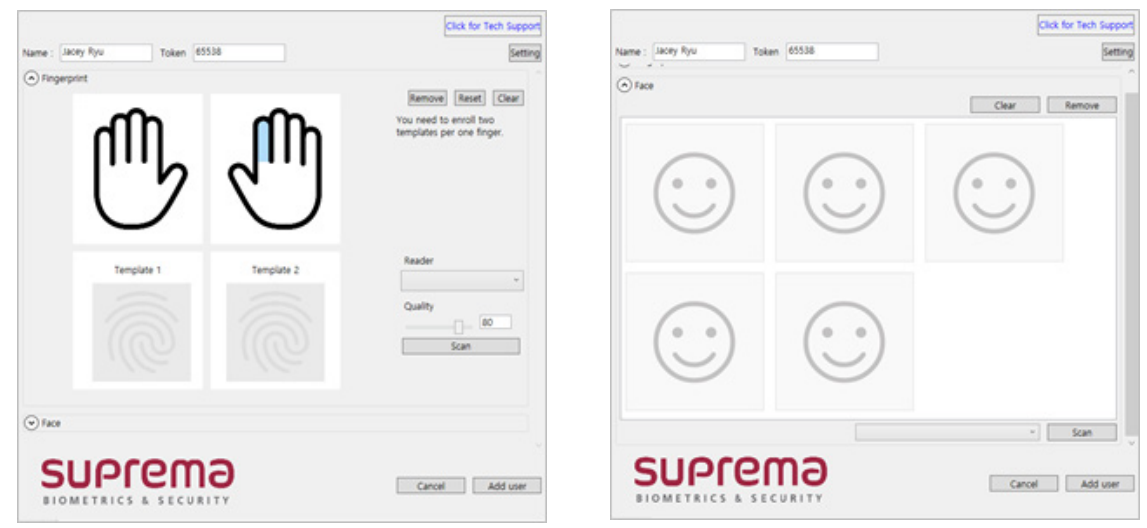

The user name and the value of the automatically generated token are displayed on the enrollment window.

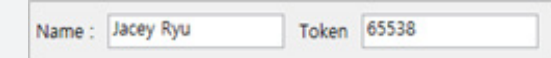

Token values can be changed, but we recommend that you use auto-generated values to prevent duplicate values from being generated.

#### **6** Click **Add user** to save the settings.

 $\mathbf{f}$ 

The token generated for the credential is displayed on the Tokens tab.

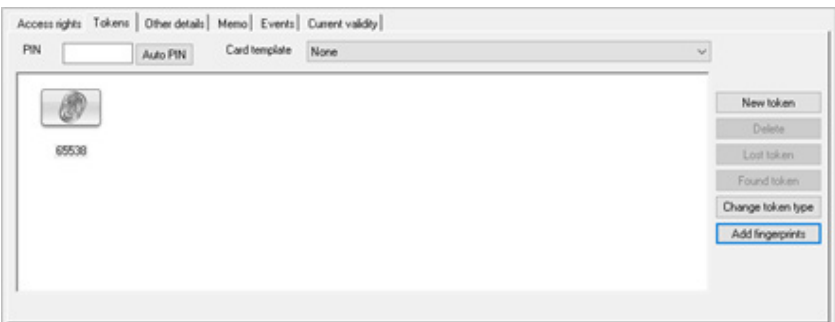

#### **Enroll Credentials to New User**

- **1** Run **Net2 Access Control**.
- **2** Click **Users** menu and double-click **New user.**
- **3** Enter the user information to add and click **Add fingerprints**.

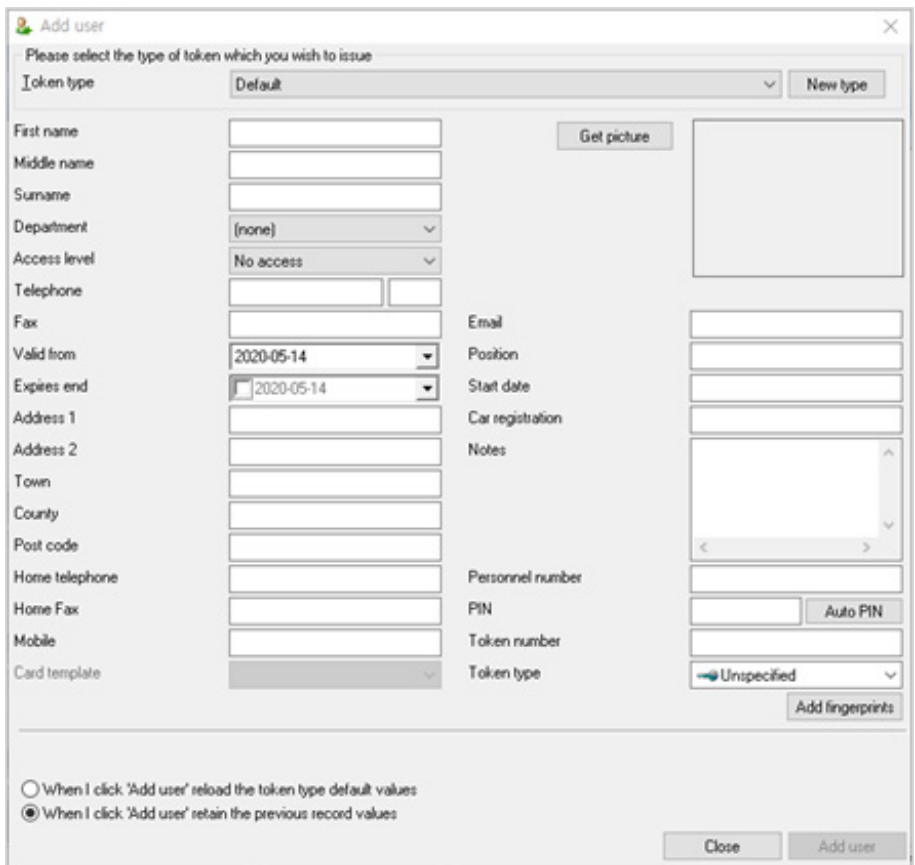

**4** Click **Login** after entering the User ID and PIN.

 $(i)$ 

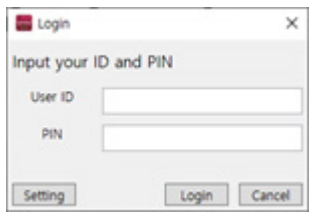

- A user can login with an account that has the administrator permission for Suprema Integration with Paxton Net2.
- Click **Setting** to change the host Address and port. And you can also choose whether to save tokens automatically. If you select **Save the token automatically** option, the automatically generated token will be registered in the Paxton Net2 system.

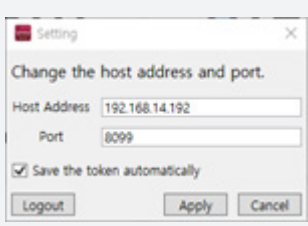

**5** Enroll fingerprints by referring to [Enrolling fingerprint](#page-22-1). Or, Enroll faces by referring to [Enrolling a face.](#page-24-1)

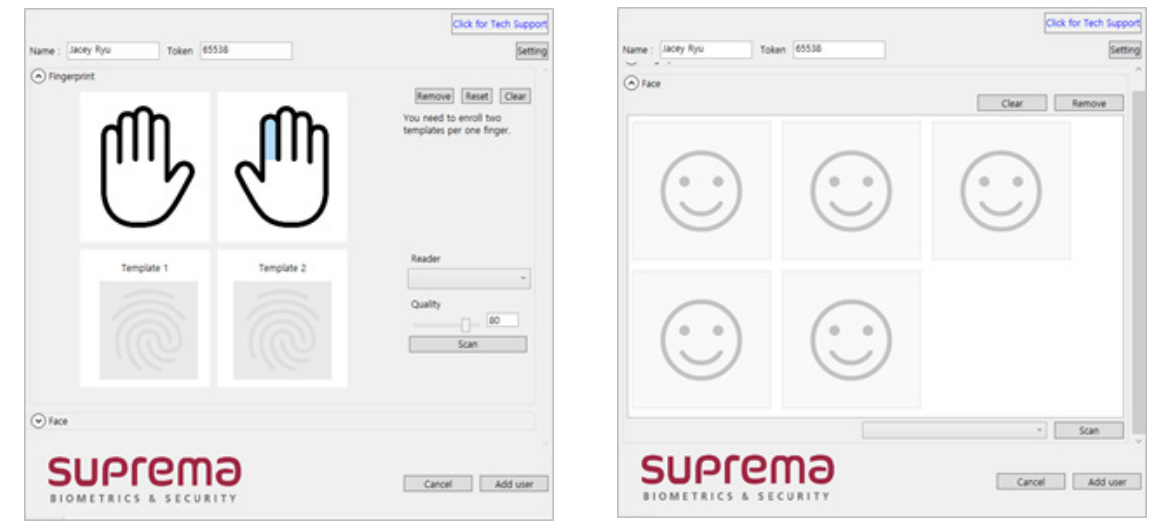

• The user name and the value of the automatically generated token are displayed on the enrollment window.

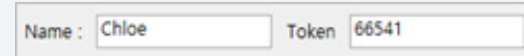

Token values can be changed, but we recommend that you use auto-generated values to prevent duplicate values from being generated.

#### **6** Click **Add user** to save the settings.

 $\mathbf{f}$ 

The token generated for the credential is displayed on the Tokens tab.

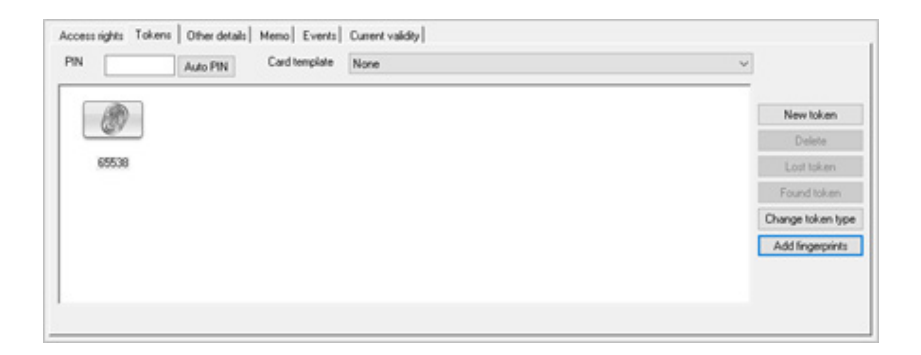

## <span id="page-48-0"></span>**Troubleshooting**

This troubleshooting provides information to solve unexpected issues that you may encounter when using the product.

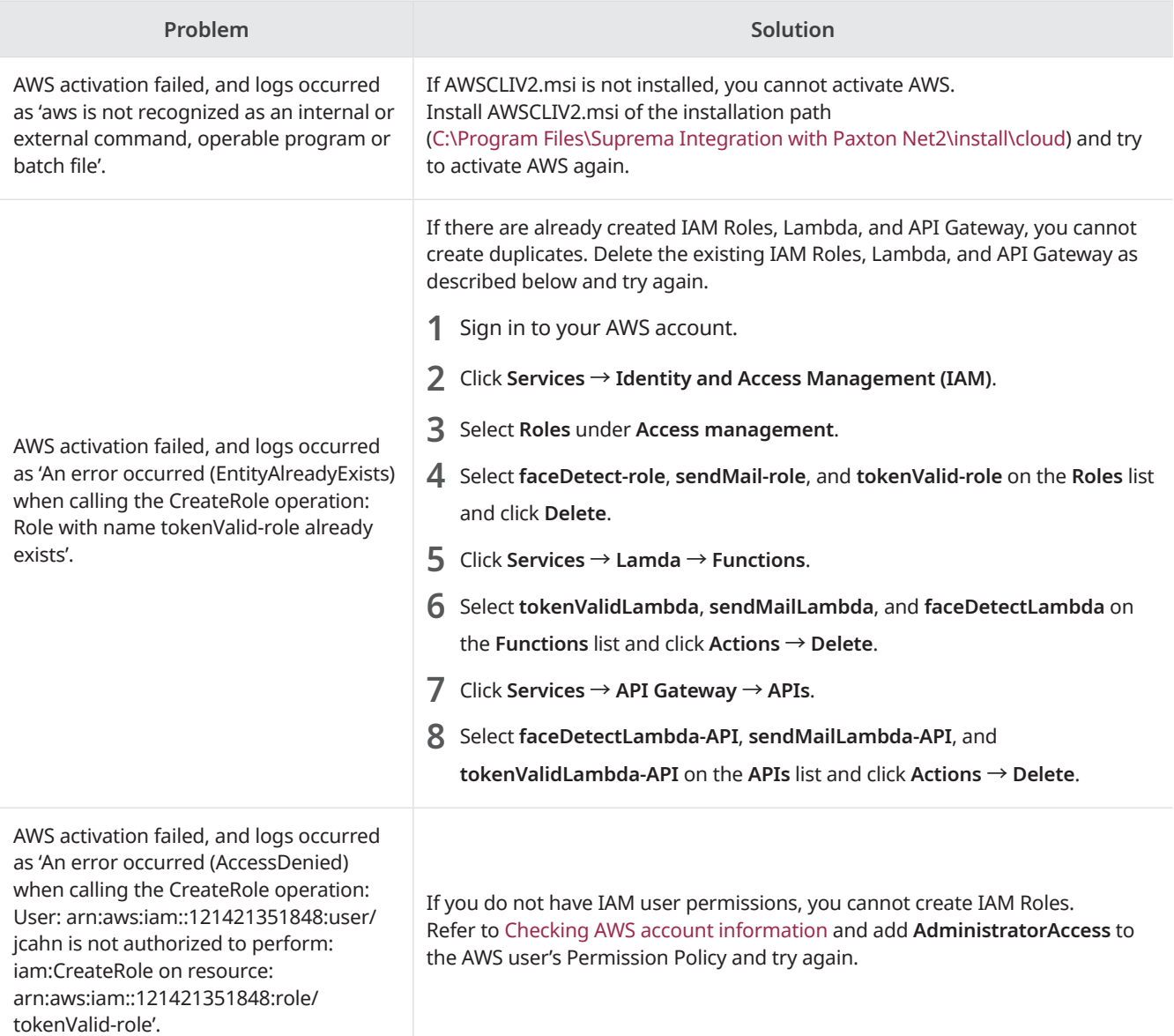

## <span id="page-49-0"></span>Appendices

### **Disclaimers**

- Information in this document is provided in connection with Suprema products.
- The right to use is acknowledged only for Suprema products included in the terms and conditions of use or sale for such products guaranteed by Suprema. No license, express or implied, by estoppel or otherwise, to any intellectual property is granted by this document.
- Except as expressly stated in an agreement between you and Suprema, Suprema assumes no liability whatsoever, and Suprema disclaims all warranties, express or implied including, without limitation, relating to fitness for a particular purpose, merchantability, or noninfringement.
- All warranties are VOID if Suprema products have been: 1) improperly installed or where the serial numbers, warranty date or quality assurance decals on the hardware are altered or removed; 2) used in a manner other than as authorized by Suprema; 3) modified, altered, or repaired by a party other than Suprema or a party authorized by Suprema; or 4) operated or maintained in unsuitable environmental conditions.
- Suprema products are not intended for use in medical, lifesaving, life-sustaining applications, or other applications in which the failure of the Suprema product could create a situation where personal injury or death may occur. Should you purchase or use Suprema products for any such unintended or unauthorized application, you shall indemnify and hold Suprema and its officers, employees, subsidiaries, affiliates, and distributors harmless against all claims, costs, damages, and expenses, and reasonable attorney fees arising out of, directly or indirectly, any claim of personal injury or death associated with such unintended or unauthorized use, even if such claim alleges that Suprema was negligent regarding the design or manufacture of the part.
- Suprema reserves the right to make changes to specifications and product descriptions at any time without notice to improve reliability, function, or design.
- Personal information, in the form of authentication messages and other relative information, may be stored within Suprema products during usage. Suprema does not take responsibility for any information, including personal information, stored within Suprema's products that are not within Suprema's direct control or as stated by the relevant terms and conditions. When any stored information, including personal information, is used, it is the responsibility of the product users to comply with national legislation (such as GDPR) and to ensure proper handling and processing.
- You must not rely on the absence or characteristics of any features or instructions marked "reserved" or "undefined." Suprema reserves these for future definition and shall have no responsibility whatsoever for conflicts or incompatibilities arising from future changes to them.
- Except as expressly set forth herein, to the maximum extent permitted by law, the Suprema products are sold "as is".
- Contact your local Suprema sales office or your distributor to obtain the latest specifications and before placing your product order.

### **Copyright Notice**

The copyright of this document is vested in Suprema. The rights of other product names, trademarks and registered trademarks are vested in each individual or organization that owns such rights.

### **Open Source License**

#### **gin-gonic/gin**

The MIT License (MIT)

Copyright (c) 2014 Manuel Martínez-Almeida

Permission is hereby granted, free of charge, to any person obtaining a copy of this software and associated documentation files (the "Software"), to deal in the Software without restriction, including without limitation the rights to use, copy, modify, merge, publish, distribute, sublicense, and/or sell copies of the Software, and to permit persons to whom the Software is furnished to do so, subject to the following conditions:

The above copyright notice and this permission notice shall be included in all copies or substantial portions of the Software.

THE SOFTWARE IS PROVIDED "AS IS", WITHOUT WARRANTY OF ANY KIND, EXPRESS OR IMPLIED, INCLUDING BUT NOT LIMITED TO THE WARRANTIES OF MERCHANTABILITY, FITNESS FOR A PARTICULAR PURPOSE AND NONINFRINGEMENT. IN NO EVENT SHALL THE AUTHORS OR COPYRIGHT HOLDERS BE LIABLE FOR ANY CLAIM, DAMAGES OR OTHER LIABILITY, WHETHER IN AN ACTION OF CONTRACT, TORT OR OTHERWISE, ARISING FROM, OUT OF OR IN CONNECTION WITH THE SOFTWARE OR THE USE OR OTHER DEALINGS IN THE SOFTWARE.

#### **Gorm**

The MIT License (MIT)

Copyright (c) 2013-NOW Jinzhu <wosmvp@gmail.com>

Permission is hereby granted, free of charge, to any person obtaining a copy of this software and associated documentation files (the "Software"), to deal in the Software without restriction, including without limitation the rights to use, copy, modify, merge, publish, distribute, sublicense, and/or sell copies of the Software, and to permit persons to whom the Software is furnished to do so, subject to the following conditions:

The above copyright notice and this permission notice shall be included in all copies or substantial portions of the Software.

THE SOFTWARE IS PROVIDED "AS IS", WITHOUT WARRANTY OF ANY KIND, EXPRESS OR IMPLIED, INCLUDING BUT NOT LIMITED TO THE WARRANTIES OF MERCHANTABILITY, FITNESS FOR A PARTICULAR PURPOSE AND NONINFRINGEMENT. IN NO EVENT SHALL THE AUTHORS OR COPYRIGHT HOLDERS BE LIABLE FOR ANY CLAIM, DAMAGES OR OTHER LIABILITY, WHETHER IN AN ACTION OF CONTRACT, TORT OR OTHERWISE, ARISING FROM, OUT OF OR IN CONNECTION WITH THE SOFTWARE OR THE USE OR OTHER DEALINGS IN THE SOFTWARE.

#### **Go-ps**

The MIT License (MIT)

Copyright (c) 2014 Mitchell Hashimoto

Permission is hereby granted, free of charge, to any person obtaining a copy of this software and associated documentation files (the "Software"), to deal in the Software without restriction, including without limitation the rights to use, copy, modify, merge, publish, distribute, sublicense, and/or sell copies of the Software, and to permit persons to whom the Software is furnished to do so, subject to the following conditions:

The above copyright notice and this permission notice shall be included in all copies or substantial portions of the Software.

THE SOFTWARE IS PROVIDED "AS IS", WITHOUT WARRANTY OF ANY KIND, EXPRESS OR IMPLIED, INCLUDING BUT NOT LIMITED TO THE WARRANTIES OF MERCHANTABILITY, FITNESS FOR A PARTICULAR PURPOSE AND NONINFRINGEMENT. IN NO EVENT SHALL THE AUTHORS OR COPYRIGHT HOLDERS BE LIABLE FOR ANY CLAIM, DAMAGES OR OTHER LIABILITY, WHETHER IN AN ACTION OF CONTRACT, TORT OR OTHERWISE, ARISING FROM, OUT OF OR IN CONNECTION WITH THE SOFTWARE OR THE USE OR OTHER DEALINGS IN THE SOFTWARE.

#### **google/uuid**

Copyright (c) 2009,2014 Google Inc. All rights reserved.

Redistribution and use in source and binary forms, with or without modification, are permitted provided that the following conditions are met:

\* Redistributions of source code must retain the above copyright notice, this list of conditions and the following

disclaimer.

 \* Redistributions in binary form must reproduce the above copyright notice, this list of conditions and the following disclaimer in the documentation and/or other materials provided with the distribution.

 \* Neither the name of Google Inc. nor the names of its contributors may be used to endorse or promote products derived from this software without specific prior written permission.

THIS SOFTWARE IS PROVIDED BY THE COPYRIGHT HOLDERS AND CONTRIBUTORS "AS IS" AND ANY EXPRESS OR IMPLIED WARRANTIES, INCLUDING, BUT NOT LIMITED TO, THE IMPLIED WARRANTIES OF MERCHANTABILITY AND FITNESS FOR A PARTICULAR PURPOSE ARE DISCLAIMED. IN NO EVENT SHALL THE COPYRIGHT OWNER OR CONTRIBUTORS BE LIABLE FOR ANY DIRECT, INDIRECT, INCIDENTAL, SPECIAL, EXEMPLARY, OR CONSEQUENTIAL DAMAGES (INCLUDING, BUT NOT LIMITED TO, PROCUREMENT OF SUBSTITUTE GOODS OR SERVICES; LOSS OF USE, DATA, OR PROFITS; OR BUSINESS INTERRUPTION) HOWEVER CAUSED AND ON ANY THEORY OF LIABILITY, WHETHER IN CONTRACT, STRICT LIABILITY, OR TORT (INCLUDING NEGLIGENCE OR OTHERWISE) ARISING IN ANY WAY OUT OF THE USE OF THIS SOFTWARE, EVEN IF ADVISED OF THE POSSIBILITY OF SUCH DAMAGE.

#### **gorilla/websocket**

Copyright (c) 2013 The Gorilla WebSocket Authors. All rights reserved.

Redistribution and use in source and binary forms, with or without modification, are permitted provided that the following conditions are met:

Redistributions of source code must retain the above copyright notice, this list of conditions and the following disclaimer.

Redistributions in binary form must reproduce the above copyright notice, this list of conditions and the following disclaimer in the documentation and/or other materials provided with the distribution.

THIS SOFTWARE IS PROVIDED BY THE COPYRIGHT HOLDERS AND CONTRIBUTORS "AS IS" AND ANY EXPRESS OR IMPLIED WARRANTIES, INCLUDING, BUT NOT LIMITED TO, THE IMPLIED WARRANTIES OF MERCHANTABILITY AND FITNESS FOR A PARTICULAR PURPOSE ARE DISCLAIMED. IN NO EVENT SHALL THE COPYRIGHT HOLDER OR CONTRIBUTORS BE LIABLE FOR ANY DIRECT, INDIRECT, INCIDENTAL, SPECIAL, EXEMPLARY, OR CONSEQUENTIAL DAMAGES (INCLUDING, BUT NOT LIMITED TO, PROCUREMENT OF SUBSTITUTE GOODS OR SERVICES; LOSS OF USE, DATA, OR PROFITS; OR BUSINESS INTERRUPTION) HOWEVER CAUSED AND ON ANY THEORY OF LIABILITY, WHETHER IN CONTRACT, STRICT LIABILITY, OR TORT (INCLUDING NEGLIGENCE OR OTHERWISE) ARISING IN ANY WAY OUT OF THE USE OF THIS SOFTWARE, EVEN IF ADVISED OF THE POSSIBILITY OF SUCH DAMAGE.

#### **CommandLineParser**

The MIT License (MIT)

Copyright (c) 2005 - 2015 Giacomo Stelluti Scala & Contributors

Permission is hereby granted, free of charge, to any person obtaining a copy of this software and associated documentation files (the "Software"), to deal in the Software without restriction, including without limitation the rights to use, copy, modify, merge, publish, distribute, sublicense, and/or sell copies of the Software, and to permit persons to whom the Software is furnished to do so, subject to the following conditions:

The above copyright notice and this permission notice shall be included in all copies or substantial portions of the Software.

THE SOFTWARE IS PROVIDED "AS IS", WITHOUT WARRANTY OF ANY KIND, EXPRESS OR IMPLIED, INCLUDING BUT NOT LIMITED TO THE WARRANTIES OF MERCHANTABILITY, FITNESS FOR A PARTICULAR PURPOSE AND NONINFRINGEMENT. IN NO EVENT SHALL THE AUTHORS OR COPYRIGHT HOLDERS BE LIABLE FOR ANY CLAIM, DAMAGES OR OTHER LIABILITY, WHETHER IN AN ACTION OF CONTRACT, TORT OR OTHERWISE, ARISING FROM, OUT OF OR IN CONNECTION WITH THE SOFTWARE OR THE USE OR OTHER DEALINGS IN THE SOFTWARE.

#### **MahApps Metro**

MIT License

Copyright (c) .NET Foundation and Contributors. All rights reserved.

Permission is hereby granted, free of charge, to any person obtaining a copy of this software and associated documentation files (the "Software"), to deal in the Software without restriction, including without limitation the rights to use, copy, modify, merge, publish, distribute, sublicense, and/or sell copies of the Software, and to permit persons to whom the Software is furnished to do so, subject to the following conditions:

The above copyright notice and this permission notice shall be included in all copies or substantial portions of the Software.

THE SOFTWARE IS PROVIDED "AS IS", WITHOUT WARRANTY OF ANY KIND, EXPRESS OR IMPLIED, INCLUDING BUT NOT LIMITED TO THE WARRANTIES OF MERCHANTABILITY, FITNESS FOR A PARTICULAR PURPOSE AND NONINFRINGEMENT. IN NO EVENT SHALL THE AUTHORS OR COPYRIGHT HOLDERS BE LIABLE FOR ANY CLAIM, DAMAGES OR OTHER LIABILITY, WHETHER IN AN ACTION OF CONTRACT, TORT OR OTHERWISE, ARISING FROM, OUT OF OR IN CONNECTION WITH THE SOFTWARE OR THE USE OR OTHER DEALINGS IN THE SOFTWARE.

#### **MahApps Metro IconPacks**

The MIT License (MIT)

Copyright (c) 2016-2019 MahApps, Jan Karger

Permission is hereby granted, free of charge, to any person obtaining a copy of this software and associated documentation files (the "Software"), to deal in the Software without restriction, including without limitation the rights to use, copy, modify, merge, publish, distribute, sublicense, and/or sell copies of the Software, and to permit persons to whom the Software is furnished to do so, subject to the following conditions:

The above copyright notice and this permission notice shall be included in all copies or substantial portions of the Software.

THE SOFTWARE IS PROVIDED "AS IS", WITHOUT WARRANTY OF ANY KIND, EXPRESS OR IMPLIED, INCLUDING BUT NOT LIMITED TO THE WARRANTIES OF MERCHANTABILITY, FITNESS FOR A PARTICULAR PURPOSE AND NONINFRINGEMENT. IN NO EVENT SHALL THE AUTHORS OR COPYRIGHT HOLDERS BE LIABLE FOR ANY CLAIM, DAMAGES OR OTHER LIABILITY, WHETHER IN AN ACTION OF CONTRACT, TORT OR OTHERWISE, ARISING FROM, OUT OF OR IN CONNECTION WITH THE SOFTWARE OR THE USE OR OTHER DEALINGS IN THE SOFTWARE.

#### **Newtonsoft.Json**

The MIT License (MIT)

Copyright (c) 2007 James Newton-King

Permission is hereby granted, free of charge, to any person obtaining a copy of this software and associated documentation files (the "Software"), to deal in the Software without restriction, including without limitation the rights to use, copy, modify, merge, publish, distribute, sublicense, and/or sell copies of the Software, and to permit persons to whom the Software is furnished to do so, subject to the following conditions:

The above copyright notice and this permission notice shall be included in all copies or substantial portions of the Software.

THE SOFTWARE IS PROVIDED "AS IS", WITHOUT WARRANTY OF ANY KIND, EXPRESS OR IMPLIED, INCLUDING BUT NOT LIMITED TO THE WARRANTIES OF MERCHANTABILITY, FITNESS FOR A PARTICULAR PURPOSE AND NONINFRINGEMENT. IN NO EVENT SHALL THE AUTHORS OR COPYRIGHT HOLDERS BE LIABLE FOR ANY CLAIM, DAMAGES OR OTHER LIABILITY, WHETHER IN AN ACTION OF CONTRACT, TORT OR OTHERWISE, ARISING FROM, OUT OF OR IN CONNECTION WITH THE SOFTWARE OR THE USE OR OTHER DEALINGS IN THE SOFTWARE.

#### **Aphache/log4net**

Apache License Version 2.0, January 2004 http://www.apache.org/licenses/

TERMS AND CONDITIONS FOR USE, REPRODUCTION, AND DISTRIBUTION

1. Definitions.

"License" shall mean the terms and conditions for use, reproduction, and distribution as defined by Sections 1 through 9 of this document.

"Licensor" shall mean the copyright owner or entity authorized by the copyright owner that is granting the License.

"Legal Entity" shall mean the union of the acting entity and all other entities that control, are controlled by, or are under common control with that entity. For the purposes of this definition, "control" means (i) the power, direct or indirect, to cause the direction or management of such entity, whether by contract or otherwise, or (ii) ownership of fifty percent (50%) or more of the outstanding shares, or (iii) beneficial ownership of such entity.

"You" (or "Your") shall mean an individual or Legal Entity exercising permissions granted by this License.

"Source" form shall mean the preferred form for making modifications, including but not limited to software source code, documentation source, and configuration files.

"Object" form shall mean any form resulting from mechanical transformation or translation of a Source form, including but not limited to compiled object code, generated documentation, and conversions to other media types.

"Work" shall mean the work of authorship, whether in Source or Object form, made available under the License, as indicated by a copyright notice that is included in or attached to the work (an example is provided in the Appendix below).

"Derivative Works" shall mean any work, whether in Source or Object form, that is based on (or derived from) the Work and for which the editorial revisions, annotations, elaborations, or other modifications represent, as a whole, an original work of authorship. For the purposes of this License, Derivative Works shall not include works that remain separable from, or merely link (or bind by name) to the interfaces of, the Work and Derivative Works thereof.

"Contribution" shall mean any work of authorship, including the original version of the Work and any modifications or additions to that Work or Derivative Works thereof, that is intentionally submitted to Licensor for inclusion in the Work by the copyright owner or by an individual or Legal Entity authorized to submit on behalf of the copyright owner. For the purposes of this definition, "submitted" means any form of electronic, verbal, or written communication sent to the Licensor or its representatives, including but not limited to communication on electronic mailing lists, source code control systems, and issue tracking systems that are managed by, or on behalf of, the Licensor for the purpose of discussing and improving the Work, but excluding communication that is conspicuously marked or otherwise designated in writing by the copyright owner as "Not a Contribution."

"Contributor" shall mean Licensor and any individual or Legal Entity on behalf of whom a Contribution has been received by Licensor and subsequently incorporated within the Work.

2. Grant of Copyright License. Subject to the terms and conditions of this License, each Contributor hereby grants to You a perpetual, worldwide, non-exclusive, no-charge, royalty-free, irrevocable copyright license to reproduce, prepare Derivative Works of, publicly display, publicly perform, sublicense, and distribute the Work and such Derivative Works in Source or Object form.

3. Grant of Patent License. Subject to the terms and conditions of this License, each Contributor hereby grants to You a perpetual, worldwide, non-exclusive, no-charge, royalty-free, irrevocable (except as stated in this section) patent license to make, have made, use, offer to sell, sell, import, and otherwise transfer the Work, where such license applies only

to those patent claims licensable by such Contributor that are necessarily infringed by their Contribution(s) alone or by combination of their Contribution(s) with the Work to which such Contribution(s) was submitted. If You institute patent litigation against any entity (including a cross-claim or counterclaim in a lawsuit) alleging that the Work or a Contribution incorporated within the Work constitutes direct or contributory patent infringement, then any patent licenses granted to You under this License for that Work shall terminate as of the date such litigation is filed.

4. Redistribution. You may reproduce and distribute copies of the Work or Derivative Works thereof in any medium, with or without modifications, and in Source or Object form, provided that You meet the following conditions:

(a) You must give any other recipients of the Work or Derivative Works a copy of this License; and

(b) You must cause any modified files to carry prominent notices stating that You changed the files; and

(c) You must retain, in the Source form of any Derivative Works that You distribute, all copyright, patent, trademark, and attribution notices from the Source form of the Work, excluding those notices that do not pertain to any part of the Derivative Works; and

(d) If the Work includes a "NOTICE" text file as part of its distribution, then any Derivative Works that You distribute must include a readable copy of the attribution notices contained within such NOTICE file, excluding those notices that do not pertain to any part of the Derivative Works, in at least one of the following places: within a NOTICE text file distributed as part of the Derivative Works; within the Source form or documentation, if provided along with the Derivative Works; or, within a display generated by the Derivative Works, if and wherever such third-party notices normally appear. The contents of the NOTICE file are for informational purposes only and do not modify the License. You may add Your own attribution notices within Derivative Works that You distribute, alongside or as an addendum to the NOTICE text from the Work, provided that such additional attribution notices cannot be construed as modifying the License.

You may add Your own copyright statement to Your modifications and may provide additional or different license terms and conditions for use, reproduction, or distribution of Your modifications, or for any such Derivative Works as a whole, provided Your use, reproduction, and distribution of the Work otherwise complies with the conditions stated in this License.

5. Submission of Contributions. Unless You explicitly state otherwise, any Contribution intentionally submitted for inclusion in the Work by You to the Licensor shall be under the terms and conditions of this License, without any additional terms or conditions. Notwithstanding the above, nothing herein shall supersede or modify the terms of any separate license agreement you may have executed with Licensor regarding such Contributions.

6. Trademarks. This License does not grant permission to use the trade names, trademarks, service marks, or product names of the Licensor, except as required for reasonable and customary use in describing the origin of the Work and reproducing the content of the NOTICE file.

7. Disclaimer of Warranty. Unless required by applicable law or agreed to in writing, Licensor provides the Work (and each Contributor provides its Contributions) on an "AS IS" BASIS, WITHOUT WARRANTIES OR CONDITIONS OF ANY KIND, either express or implied, including, without limitation, any warranties or conditions of TITLE, NON-INFRINGEMENT, MERCHANTABILITY, or FITNESS FOR A PARTICULAR PURPOSE. You are solely responsible for determining the appropriateness of using or redistributing the Work and assume any risks associated with Your exercise of permissions under this License.

8. Limitation of Liability. In no event and under no legal theory, whether in tort (including negligence), contract, or otherwise, unless required by applicable law (such as deliberate and grossly negligent acts) or agreed to in writing, shall any Contributor be liable to You for damages, including any direct, indirect, special, incidental, or consequential damages of any character arising as a result of this License or out of the use or inability to use the Work (including but not limited to damages for loss of goodwill, work stoppage, computer failure or malfunction, or any and all other commercial damages or losses), even if such Contributor has been advised of the possibility of such damages.

9. Accepting Warranty or Additional Liability. While redistributing the Work or Derivative Works thereof, You may choose to offer, and charge a fee for, acceptance of support, warranty, indemnity, or other liability obligations and/or rights consistent with this License. However, in accepting such obligations, You may act only on Your own behalf and on Your sole responsibility, not on behalf of any other Contributor, and only if You agree to indemnify, defend, and hold

each Contributor harmless for any liability incurred by, or claims asserted against, such Contributor by reason of your accepting any such warranty or additional liability.

END OF TERMS AND CONDITIONS

#### **Suprema Inc.**

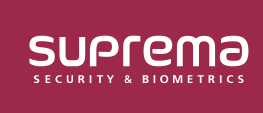

**17F Parkview Tower, 248, Jeongjail-ro, Bundang-gu, Seongnam-si, Gyeonggi-do, 13554, Rep. of KOREA Tel: +82 31 783 4502 | Fax: +82 31 783 4503 | Inquiry: sales\_sys@supremainc.com**

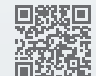

For more information about Suprema's global branch offices, visit the webpage below by scanning the QR code. http://www.supremainc.com/en/about/contact-us.asp

**©** 2021 Suprema Inc. Suprema and identifying product names and numbers herein are registered trade marks of Suprema, Inc. All non-Suprema brands and product names are trademarks or registered trademarks of their respective companies. Product appearance, build status and/or specifications are subject to change without notice.